# **High Frequency Electromagnetic Software** SONNET<sup>®</sup>14

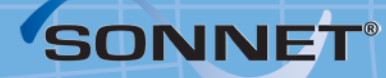

# Windows<br>Installation

*At Sonnet, we've been developing 3D planar high frequency EM software since 1983, and our software has earned a solid reputation as the world's most accurate commercial planar EM analysis package for single and multi-layer planar circuits, packages and antennas.* 

*Sonnet Software Inc., founded by Dr. James C. Rautio, is a private company, entirely dedicated to the development of commercial EM software. We take great pride in providing quality technical support for our products with timely response--which we believe to be very important for high-end technical software products.*

*Sonnet is based in Syracuse, NY, USA with representatives across the globe.*

# <span id="page-2-0"></span>**WINDOWS INSTALLATION MANUAL**

*Published: April 2013*

#### **Release 14**

Sonnet Software, Inc. 100 Elwood Davis Road North Syracuse, NY 13212 Phone: (315) 453-3096 Fax: (315) 451-1694 Technical Support: support@sonnetsoftware.com Sales Information: sales@sonnetsoftware.com www.sonnetsoftware.com

 Copyright 1989,1991,1993, 1995-2013 Sonnet Software, Inc. All Rights Reserved Registration numbers: TX 2-723-907, TX 2-760-739

Rev 1.0

#### Copyright Notice

Reproduction of this document in whole or in part, without the prior express written authorization of Sonnet Software, Inc. is prohibited. Documentation and all authorized copies of documentation must remain solely in the possession of the customer at all times, and must remain at the software designated site. The customer shall not, under any circumstances, provide the documentation to any third party without prior written approval from Sonnet Software, Inc. This publication is subject to change at any time and without notice. Any suggestions for improvements in this publication or in the software it describes are welcome.

Trademarks

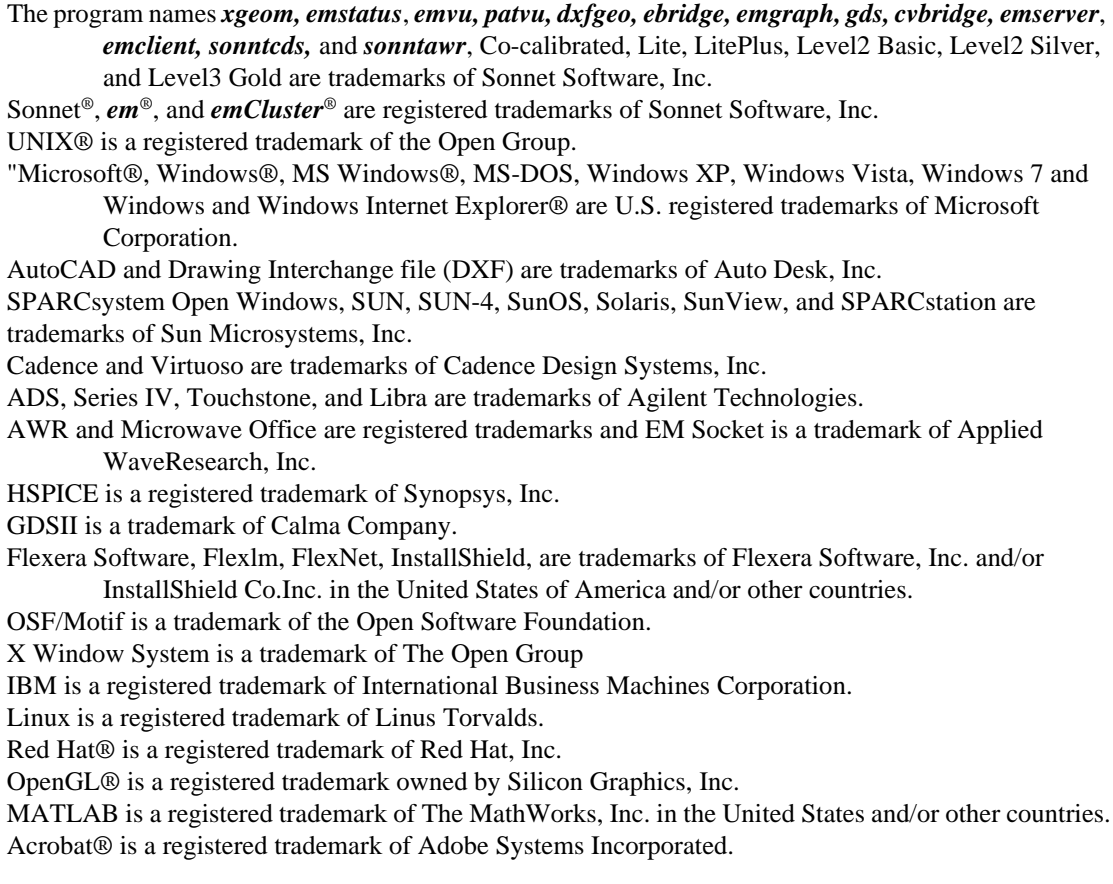

# **TABLE OF CONTENTS**

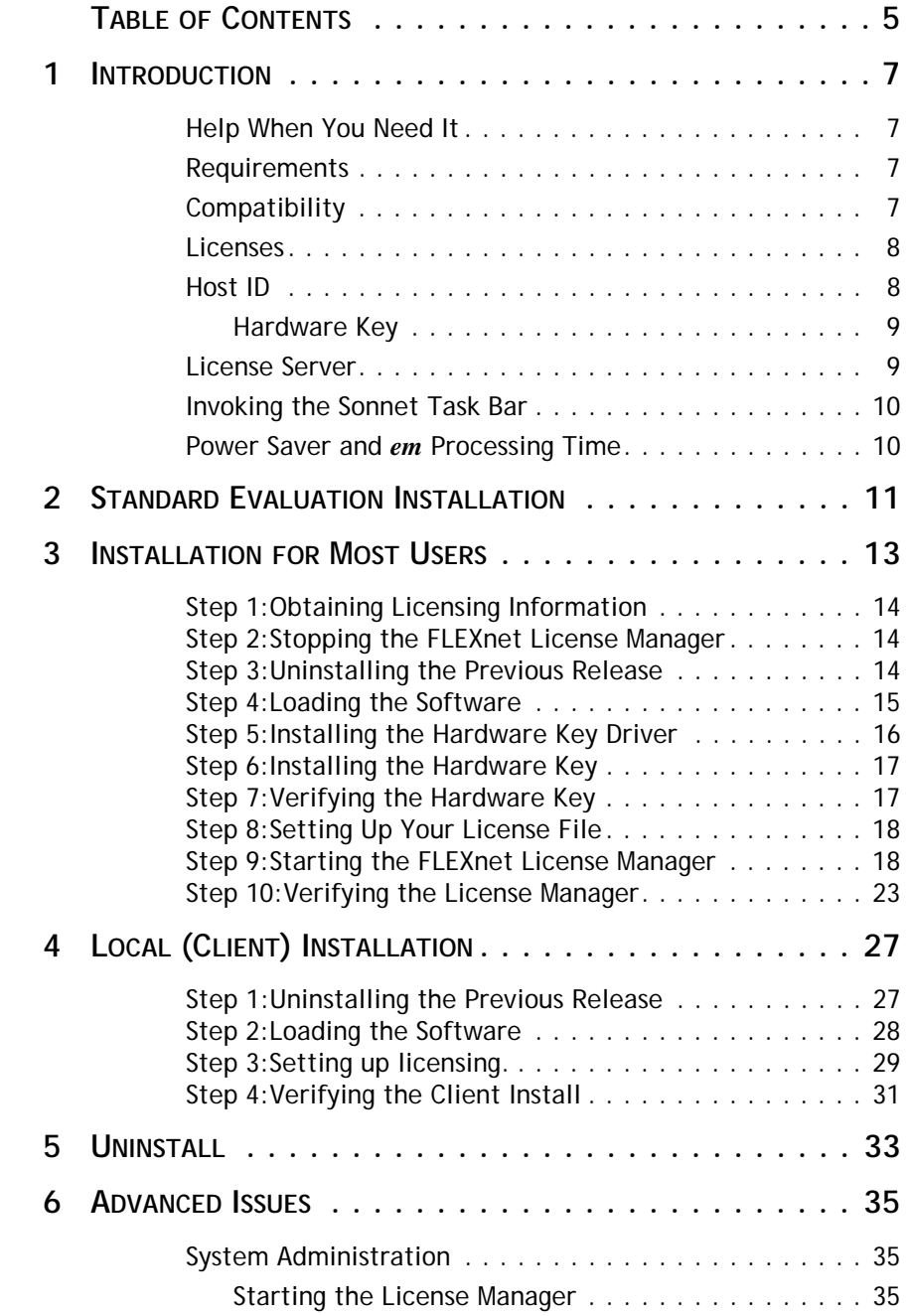

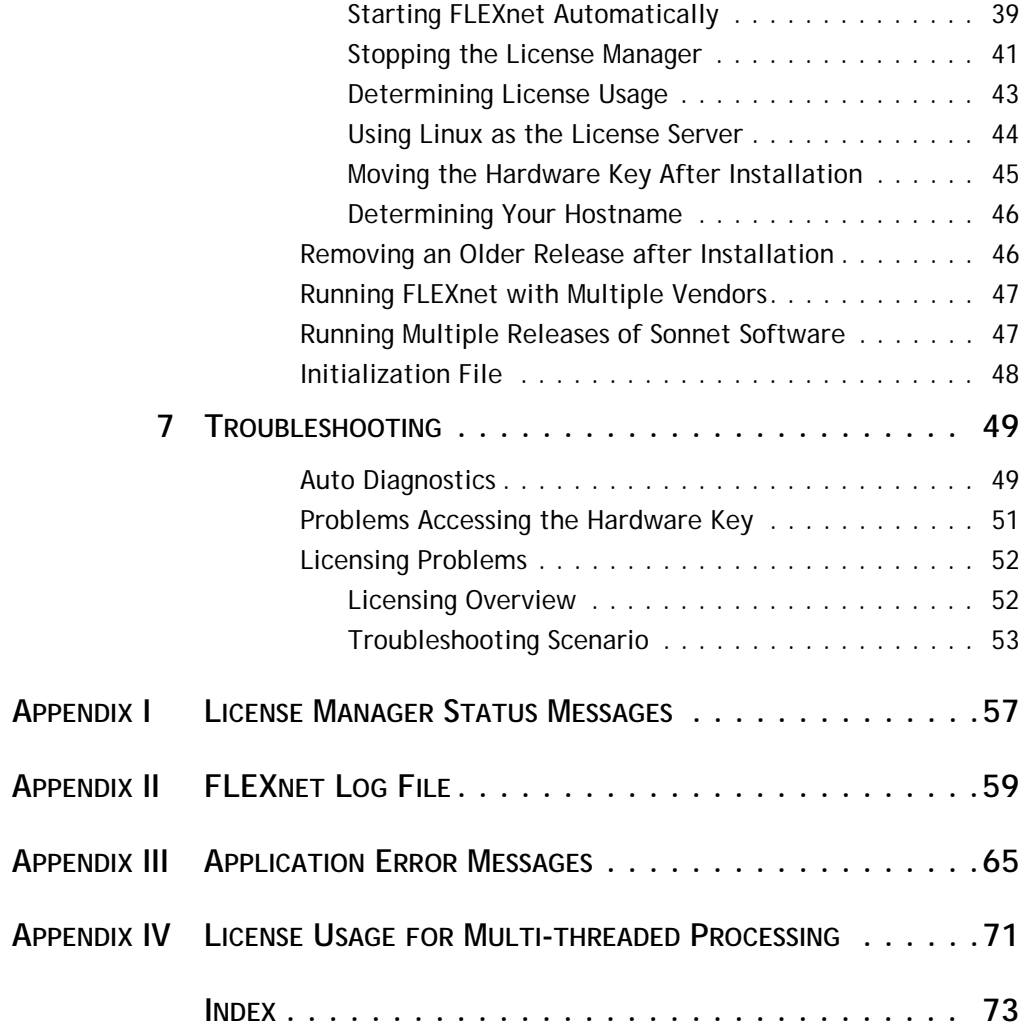

# <span id="page-6-0"></span>Chapter 1 **Introduction**

# Help When You Need It

This manual provides instructions on installing Sonnet software on your PC as well as covering other issues related to operating your software. If you experience problems while installing your software, please refer to "Auto Diagnostics" on [page 49](#page-48-0) which details how to run an automatic diagnostic program and tells you what information you need before contacting your Sonnet representative.

## Requirements

For the most up to date information about the system requirements, please see:

**[http://sonnetsoftware.com/requirements](http://www.sonnetsoftware.com/requirements)**

# Compatibility

This release is fully compatible with all prior releases. However, you may not use a release 14 project file in an earlier release of Sonnet.

## <span id="page-7-0"></span>Licenses

Sonnet provides four types of licenses: standard evaluation, node-locked, university and floating. The types of licenses are described below.

**Standard Evaluation:** This license provides you with a copy of Sonnet on one machine and expires at the end of the evaluation period. This license type does not require running the license manager, FLEXnet. You follow the instructions in [Chapter 2](#page-10-0) to install the software on the machine on which you wish to run Sonnet.

**University:** This license provides you with a copy of Sonnet on one machine. This license type does not require running the license manager, FLEXnet. You perform a standard installation on the machine on which you wish to run the software.

**Node-locked:** This provides a single license for one designated machine. This license type requires that you run the license manager, FLEXnet. Typically, you perform a standard installation on the machine on which you wish to run the software.

**Floating:** This provides one or more licenses available for a network of machines. The number of machines on the network may exceed the number of licenses; however, the number of copies of Sonnet which are being used at any one time is limited to the number of licenses purchased. This license type requires you to run the license manager, FLEXnet. If a hardware key is used, it should be attached to only the license server. The other machines (clients) in the network do not require a hardware key.

# Host ID

Your license requires a Host ID to which to lock and a license file. The Host ID can be provided in one of two ways. By default, the ethernet ID of the computer is used as the Host ID, but in some cases a hardware key is attached to the computer and supplies the Host ID. In that case, your hostID will be in one of two formats, depending on the type of hardware key. Examples of HostID are 10 obebe608 or 9-49B9C6E7.

For a standard evaluation, university, or node-locked license, the ethernet ID of the local machine is the Host ID or the hardware key is installed on the local machine and supplies the Host ID.

For a floating license, the ethernet ID of the license server is used or the hardware key is installed on the license server. For a definition of the license server, see the ["License Server"](#page-8-0) below.

#### <span id="page-8-0"></span>Hardware Key

Sonnet uses your ethernet address as the default Host ID. In some cases, the Host ID is provided by a hardware key which is a USB dongle, as shown below. The dongles may be green or blue. This hardware key is connected to the PC's USB port.

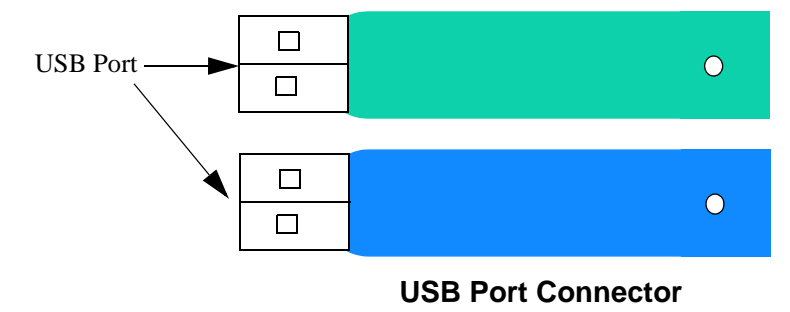

#### License Server

You must decide on a license server. In the case of a standard evaluation or nodelocked license, the local machine is the license server. The ethernet ID of this machine should be used as the host ID for licensing. If you have a hardware key, then it is attached to the local machine.

For a floating license or university license, one machine in the network should be designated as the license server. If you are using a hardware key, this machine requires the hardware key attached to it. Client machines do not require a Host ID. The license manager, FLEXnet, executes on the license server.

Any supported operating system may act as the license server. For details on the system requirements, please go to:

**[www.sonnetsoftware.com/requirements](http://www.sonnetsoftware.com/requirements)**

# <span id="page-9-0"></span>Invoking the Sonnet Task Bar

To invoke the Sonnet task bar, in the Windows start menu select *(All) Programs*   $\Rightarrow$  *Sonnet*  $\Rightarrow$  *Sonnet* from the Windows desktop Start menu. The Sonnet task bar appears on your display.

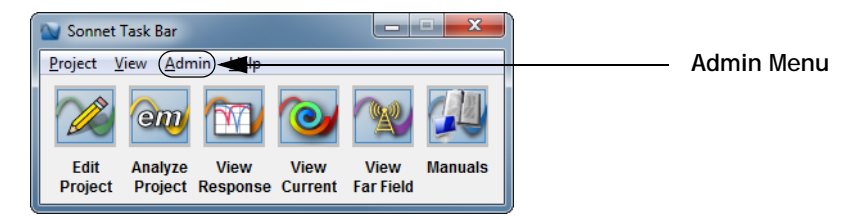

The Admin menu on the main menu bar allows you to access functions used in starting, stopping and troubleshooting the license manager.

#### Power Saver and *em* Processing Time

Most computers come equipped with power saver modes enabled. Power saver mode often turns off the display or slows down the CPU after a specified period of time with no input from the keyboard or mouse.

The power saver feature on your computer could result in your CPU running at a slower speed. This will considerably increase *em* processing times when performing overnight or weekend runs.

You should also be aware that running a screen saver can divert system resources from an *em* analysis, again resulting in increased processing times.

To avoid this problem, disable the power saver and screen saver features on your computer. The control for power saver modes are usually located in your startup BIOS. The screen saver is controlled in the Display Properties dialog box. Please see your system administrator or your system's documentation for more information on these features.

# <span id="page-10-0"></span>Chapter 2 Standard Evaluation Installation

If you are installing a standard evaluation copy of Sonnet software on a single machine, with no prior Sonnet installation, see the summary below of the steps you need to perform in order to install Sonnet software.

- **1** Go to [www.sonnetsoftware.com/license](http://www.sonnetsoftware.com/license) to submit your license request. Once you receive your licensing information from Sonnet, continue with the installation.
- **2** To install your software, double-click on the "setup\_sonnet14xx.msi file included in your download and follow the on-screen instructions. If you received a CD-ROM, load the software from the CD-ROM on your system, following the installation instructions on your screen.
- **3** If you do not have a hardware key, go to Step 4. If you are using a hardware key, attach it to your computer, then install the hardware key driver by selecting  $Admin \Rightarrow Hadware Key \Rightarrow Install Driver from the Sonnet$ task bar menu and follow the on-screen instructions. To open the Sonnet task bar, in the Windows start menu select *(All) Programs*  $\Rightarrow$  *Sonnet*  $\Rightarrow$ *Sonnet* from the Windows start menu.
- **4** Follow the directions in the licensing information e-mail you received from Sonnet Software in response to the License Request Form.
- **5** Select *Project*  $\Rightarrow$  *New Geometry* from the main menu of the Sonnet task bar to launch the project editor, *xgeom*, to verify that the installation is correct.

Be aware that the majority of this manual is devoted to advanced issues and troubleshooting the Floating License Manager, which is not part of a standard evaluation copy.

# <span id="page-12-0"></span>Chapter 3 Installation for Most Users

The instructions in this chapter should be followed by all users except those installing a standard evaluation (see Chapter 2, **[Standard Evaluation](#page-10-0)  Installation**[, on page 11\)](#page-10-0) and those installing software on a client Windows PC using a floating license (network installation). A network installation is one which involves a floating or site license. For these types of licenses, install the software on the license server following the directions in this chapter. Once you have verified that Sonnet is operating correctly on the server, you must perform a local install on each client machine in the network on which you wish to make Sonnet available. For instructions on how to do this, please refer to [Chapter 4,](#page-26-0) **Local [\(Client\) Installation](#page-26-0)**, on page 27.

For instructions on setting up remote *em* processing once your installation is complete, please refer to the PDF manual, **Remote em Processing**. To access this manual, select  $Help \Rightarrow$  *Manuals* from the menu of any Sonnet application. Click on the Installation and Administration button in the PDF which appears on your display, then click on the Setting Up Remote em Processing button.

For instructions on setting up *emCluster* once your installation is complete, please refer to the PDF manual, *emcluster* [Processing](#page-2-0) To access this manual, select *Help*  $\Rightarrow$  *Manuals* from the menu of any Sonnet application. Click on the Installation and Administration button in the PDF which appears on your display, then click on the *emcluster* **Processing** button.

## <span id="page-13-0"></span>**Step 1: Obtaining Licensing Information**

All users, previous and new, must request a license. You may request a license from the Sonnet web site. In order to do this, go to:

**[www.sonnetsoftware.com/license](http://www.sonnetsoftware.com/license)**

Once you receive your licensing info, you may set up the licensing in *[Step 8:](#page-17-0)  [Setting Up Your License File](#page-17-0)* on page 18.

Once you have received your licensing information from Sonnet, continue the installation.

## **Step 2: Stopping the FLEXnet License Manager**

If this is the first installation of Sonnet on your system, you do not need to perform this step. Skip to *[Step 4: Loading the Software](#page-14-0)* on page 15.

If you are upgrading from a previous release which used a License Manager, you need to stop the license manager, if it is presently running, before performing an uninstall of the previous release or before installing this software.

If you do not know how to stop the license manager, see ["Stopping the License](#page-40-0)  [Manager" on page 41](#page-40-0).

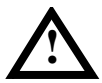

#### **! WARNING**

**Note also that you should turn off the Start Server at Power Up checkbox on the Configure Services page of the Lmtools interface.** 

## **Step 3: Uninstalling the Previous Release**

If this is the first installation of Sonnet on your system, you do not need to perform this step. Skip to *[Step 4: Loading the Software](#page-14-0)* on page 15.

If you are upgrading from a previous release, you may choose to uninstall the previous release or keep the previous release. We recommend that you uninstall previous releases to avoid future complications.

<span id="page-14-0"></span>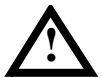

#### **! WARNING**

**It is important if you chose to remove the older version, that the older version be removed BEFORE installing the new software. This will prevent the uninstall command from removing files required for the new version.**

#### **a) Keeping the Previous Release**

If you want to keep an earlier version of the software, it is possible to run your release 13 software using your release 14 license.

#### **NOTE: If you have a university copy of Sonnet, you MUST remove any previous releases before installing this version.**

It will be possible to activate either version of the software through the Sonnet program menus.

Skip to *Step 4: Loading the Software* on page 15.

#### **b) Uninstalling**

Make sure that no Sonnet programs are running on the PC.

If you choose to delete the older version of the software, select *(All) Programs*  $\Rightarrow$ *Sonnet*  $\Rightarrow$  *Uninstall* from the Windows desktop Start menu. The uninstall command will leave any files that you have generated as well as any directories that were created in the Sonnet directory.

#### **Step 4: Loading the Software**

Before loading your software, you should have received your licensing information from Sonnet. If you have not yet received your licensing information, go back and complete *[Step 1: Obtaining Licensing Information](#page-13-0)* on page 14.

**1** To install your software, double-click on the "setup\_sonnet14xx.msi file included in your download and follow the on-screen instructions.

**NOTE: You must be logged in as the Administrator or as a member of the administrator group in order to install the software.**

**2** Once the setup program is complete, continue with the next step.

#### <span id="page-15-0"></span>**Step 5: Installing the Hardware Key Driver**

**NOTE: You will require administrator privileges to install the driver.** 

You must install the hardware key device driver in order to access your hardware key. To install the driver, do the following:

- **1** Select *(All) Programs*  $\Rightarrow$  *Sonnet*  $\Rightarrow$  *Sonnet* from the Windows desktop Start Menu to open the Sonnet task bar.
- **2** On the Sonnet task bar, select *Admin*  $\Rightarrow$  *Hardware Key*  $\Rightarrow$  *Install Driver* from the main menu.

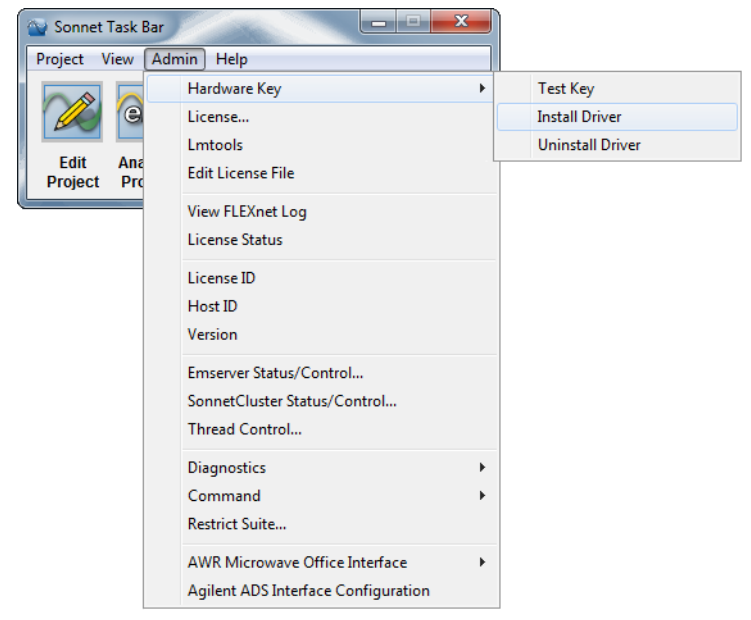

- **3** Follow the on-screen instructions for installing the device driver.
- **4** Once the setup program is complete, continue at *[Step 6: Installing the](#page-16-0)  [Hardware Key](#page-16-0).*

#### <span id="page-16-0"></span>**Step 6: Installing the Hardware Key**

If you have a hardware key, the hardware key must be connected to your PC in order to run the software. For a standard evaluation or node-locked license, the hardware key is connected to the local machine. For a floating license, the hardware key is only required on the server.

The hardware key is a USB dongle, as shown below. The key may be blue or green. This hardware key is connected to the PC's USB port.

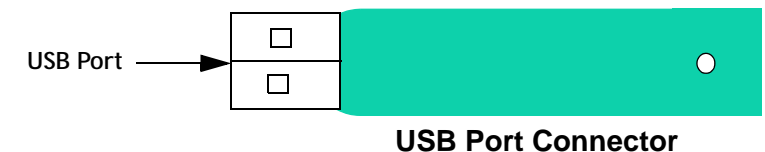

# **Step 7: Verifying the Hardware Key**

After installing the hardware key, you need to obtain your Hostid using the software to verify that the hardware key is accessible and functioning correctly. To verify the key, perform the following:

**1** Obtain the Hostid by selecting *(All) Programs*  $\Rightarrow$  *Sonnet*  $\Rightarrow$  *Sonnet* in the Start menu of the Windows desktop. The Sonnet task bar appears on your display.

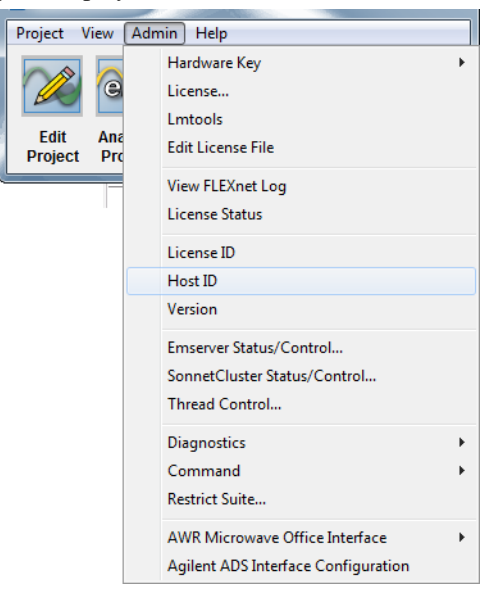

**2** Select *Admin*  $\Rightarrow$  *Hostid* from the main menu of the Sonnet task bar. A window with the hostid number displayed will appear on your display.

- <span id="page-17-0"></span>**3** If you receive UNKNOWN in the command prompt window as a result of the hostid command or your system hangs or crashes, then see ["Prob](#page-50-0)[lems Accessing the Hardware Key" on page 51](#page-50-0). The hardware key should be verified before continuing with the installation.
- **4** Verify that the Hostid number is the same as the one you entered for your license request. If the numbers do not match, contact your Sonnet support representative.
- **5** Continue with *Step 8: Setting Up Your License File*.

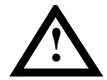

#### **! WARNING**

**Make sure that the correct date and time are shown on your PC at all times. The software does a reasonable check for the month and year on your system clock!**

# **Step 8: Setting Up Your License File**

You should have received the licensing information by e-mail. Both new and previous users will need to execute this step.

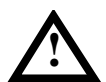

#### **! WARNING**

**There are no spaces allowed in the Server Hostname. If your hostname contains spaces, you need to rename the computer.**

**1** Please follow the instructions in your email. Once you have completed setting up your license, continue with the next step.

## **Step 9: Starting the FLEXnet License Manager**

If you are attempting to run FLEXnet with multiple vendors, please refer to ["Running FLEXnet with Multiple Vendors" on page 47.](#page-46-0)

The Sonnet menu provides a License Manager tools interface, Lmtools, under the Admin menu. This interface allows you to start and stop the FLEXnet license manager program and vendor daemons.

When you click on the Start Server button in the Start/Stop/Reread tab of the license manager tools interface, the lmgrd.exe program is launched. The lmgrd.exe program then runs the Sonnet daemon, sonnetd.exe. The sonnetd.exe program checks the Sonnet hardware key.

**NOTE: If your license server uses a firewall, you must configure the firewall to allow the two programs "lmgrd.exe" and "sonnetd.exe" to run. Be aware that if you are using a nodelocked license, then the computer you execute Sonnet on is also your license server. Windows XP users should be aware that Service Pack 2 and above automatically runs a built-in firewall. Please see your system administrator for instructions on configuring your firewall. You should use port 7852 for "lmgrd.exe" and 7853 for "sonnetd.exe."** 

> To start up the license manager and enable Sonnet programs, you should perform the following:

- **1** Select *(All) Programs*  $\Rightarrow$  *Sonnet*  $\Rightarrow$  *Sonnet* in the Windows desktop Start menu. The Sonnet task bar appears on your display.
- **2** Select *Admin*  $\Rightarrow$  *Lmtools* from the main menu of the Sonnet task bar.  $\begin{array}{|c|c|c|c|c|}\hline \quad \quad & \mathbf{x} \end{array}$

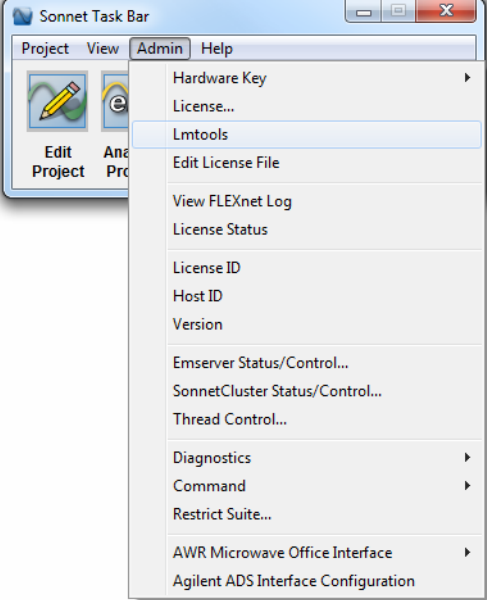

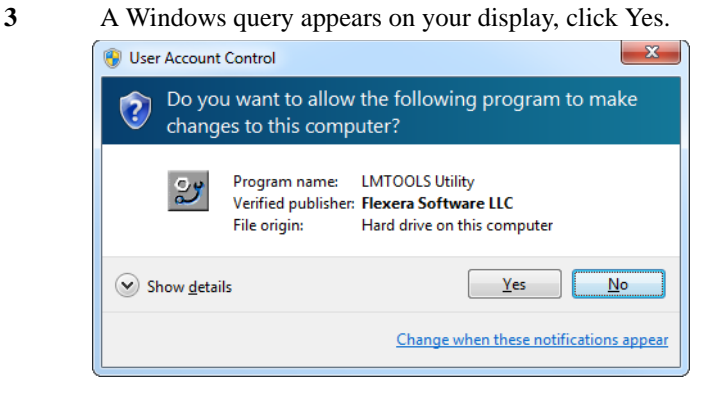

**4** The FLEXnet Lmtools interface appears on your display with the Service/License File page displayed. If it is not already selected, click on the Configuration using Services radio button in the Lmtools interface.

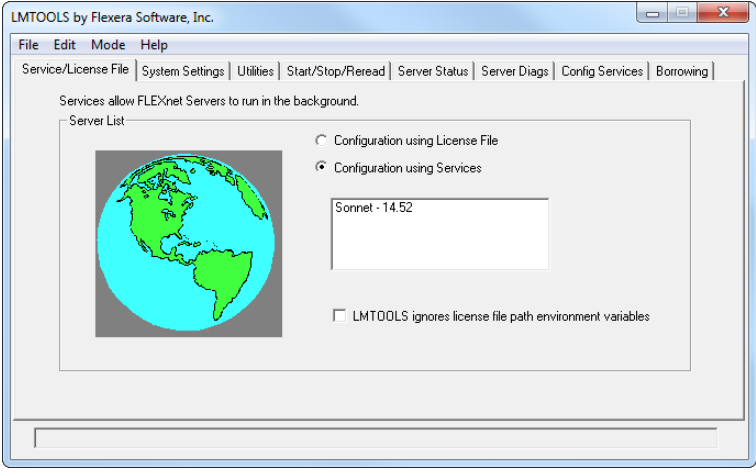

**5** Check the entry in the list of services and verify that the correct version of the Sonnet license manager is selected. If it is not, click on the "Sonnet 14.xx" entry line. The selected line is highlighted in blue.

**6** Click on the Start/Stop/Reread tab in the Lmtools interface. A list of FLEXnet license services should appear with the "Sonnet 14.xx" entry highlighted.

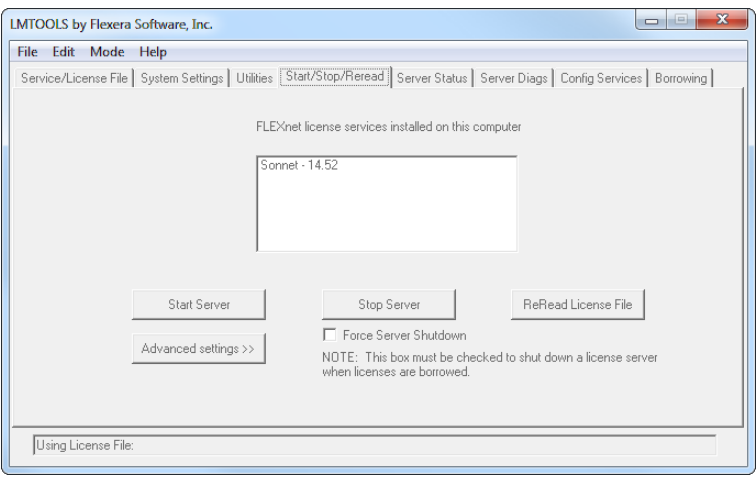

- **7** Click on the Start Server button to start the license manager, lmgrd.exe. The message "Server Starting" appears on the Status bar at the bottom of the Lmtools interface. You will receive no further status messages on the server, so continue with the next step.
- **8** Select *Admin*  $\Rightarrow$  *License Status* from the main menu of the Sonnet task bar. The Sonnet Run window appears on your display with the License

status in the output window. It should appear similar to the window shown below.

```
lmutil - Copyright (c) 1989-2012 Flexera Software LLC. All Rights Reserved. 
Flexible License Manager status on Mon 3/11/2013 16:19 
[Detecting lmgrd processes...] 
License server status: 7852@ZAP 
    License file(s) on ZAP: C:\ProgramData\Sonnet Software\14.52\licens-
es\sonnet.lic: 
        ZAP: license server UP (MASTER) v11.8 
Vendor daemon status (on ZAP): 
    sonnetd: UP v11.8 
Feature usage info: 
Users of em: (Total of 30 licenses issued; Total of 0 licenses in use) 
Users of gerbersingle: (Total of 30 licenses issued; Total of 0 licenses 
in use) 
Users of gerbermulti: (Total of 30 licenses issued; Total of 0 licenses 
in use) 
Users of bbextract: (Total of 30 licenses issued; Total of 0 licenses in 
use) 
Users of cvbridge: (Total of 30 licenses issued; Total of 0 licenses in 
use) 
Users of dxfgeo: (Total of 30 licenses issued; Total of 0 licenses in use) 
Users of ebridge: (Total of 30 licenses issued; Total of 0 licenses in use) 
Users of emgen: (Total of 30 licenses issued; Total of 0 licenses in use) 
Users of emvu: (Total of 30 licenses issued; Total of 0 licenses in use) 
Users of gds: (Total of 30 licenses issued; Total of 0 licenses in use)
```
**9** If the license status is good (similar to the status above), then select *Admin*  $\Rightarrow$  *View FLEXnet Log* from the main menu of the Sonnet task bar. The FLEXnet log file is opened in Notepad. The log file should

appear similar to that shown below (highlighting added for clarity):

```
15:02:32 (lmgrd) FLEXnet (v11.8 ) started on tina (02/08/2013)
15:02:32 (lmgrd) Copyright (c) 1988-2012 by Flexera Software LLC. All rights
reserved.
15:02:32 (lmgrd) US Patents 5,390,297 and 5,671,412.
15:02:32 (lmgrd) World Wide Web: http://www.Flexera.com
15:02:32 (lmgrd) License file(s): C:\PROGRA~1\SONNET\licenses\sonnet.lic
15:02:32 (lmgrd) lmgrd tcp-port 7852
15:02:32 (lmgrd) Starting vendor daemons ... 
15:02:34 (lmgrd) Started sonnetd (pid F6D096B9)
15:02:34 (sonnetd) Sonnet daemon version: 14.52
15:02:34 (sonnetd) License id: comet1.99
15:02:35 (sonnetd) Host ID = 97061101
15:02:35 (sonnetd) Using options file: "C:\PROGRA~1\SONNET\licenses\license.opt
15:02:35 (sonnetd) Server started on tina for:emdesktop
15:02:35 (sonnetd) xgeom emvu
15:02:35 (sonnetd) patvu gds dxfgeo
15:02:35 (sonnetd) ebridge sonutil
15:02:37 (sonnetd) FEATURE xgeom INACTIVITY TIMEOUT set to 900 seconds
15:02:37 (sonnetd) FEATURE emvu INACTIVITY TIMEOUT set to 900 seconds
15:02:37 (sonnetd) FEATURE patvu INACTIVITY TIMEOUT set to 900 seconds
15:02:38 (lmgrd) sonnetd using TCP-port 2087
```
If there are error messages in the log file, please refer to ["FLEXnet Log](#page-58-0)  [File" on page 59](#page-58-0).

**10** Once the License Manager is up and running and licenses are available, you may execute any of the Sonnet programs for which you have a license. You may close the Lmtools interface by selecting  $File \Rightarrow Exit$ from the Lmtools main menu.

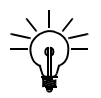

#### **TIP**

If at any point in the process of setting up your Sonnet license, you run into a problem, please refer to the troubleshooting guide in [Chapter 7.](#page-48-0) This chapter provides solutions to the more common problems encountered.

#### **Step 10: Verifying the License Manager**

After starting the License Manager, you need to run the project editor, the graphical interface for inputting circuit geometry, to verify that your Sonnet license is accessible and functioning correctly. To verify this, perform the following:

**1** Select *(All) Programs*  $\Rightarrow$  *Sonnet 14.xx*  $\Rightarrow$  *Sonnet* from the Windows desktop Start menu if the task bar is not already available on your display.

**2** The Sonnet task bar appears on your display.

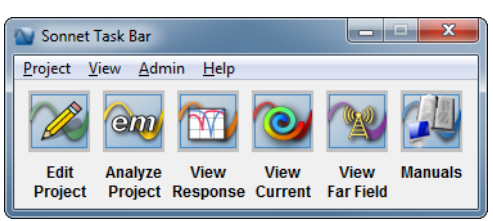

**3** Click on the Edit Circuit button on the task bar, then select *New Geometry* from the pop-up menu which appears.

> The project editor main window should appear on your display, with a new substrate, as shown below, with no error message.

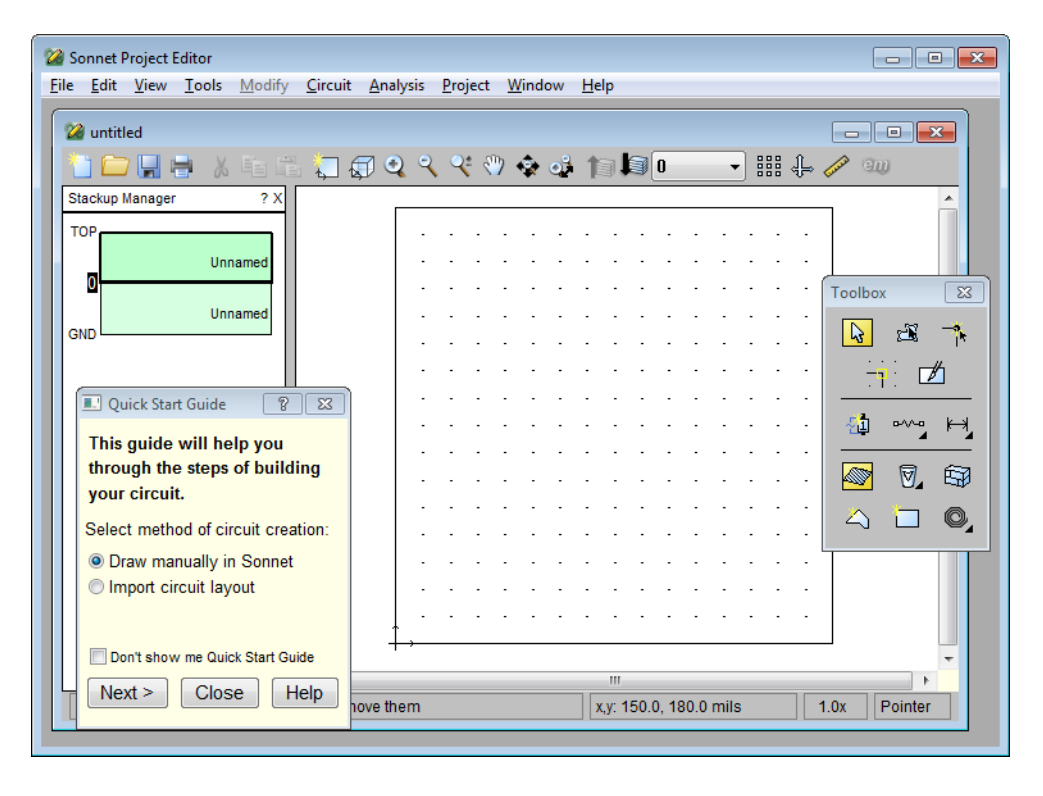

This indicates that the license manager is functioning correctly. You are now ready to run Sonnet programs.

**4** If an error message appears while trying to bring up the project editor, please refer to ["Licensing Problems" on page 52](#page-51-0) to find the source of the problem.

**NOTE: Sonnet User's Manuals are available in electronic (PDF) format. You access the manuals by clicking on the Manuals button on the Sonnet task bar or selecting** *Help Manuals* **from the Sonnet task bar main menu. If you are a new user of Sonnet, we highly recommend that you go first to the Getting Started manual. This manual covers the important concepts you need in order to get the most out of Sonnet and contains beginning tutorials which familiarize you with the basic operations of the software.**

> This completes the installation of Sonnet software. Instructions on how to run Sonnet programs are given in the Sonnet User's Manuals available in PDF format from the Sonnet task bar. Please refer to these manuals for descriptions of the interfaces and how to start and run the Sonnet programs.

# <span id="page-26-0"></span>Chapter 4 Local (Client) Installation

This chapter contains instructions for installing the software on a client machine, when you have one or more floating licenses. With a floating license, you have the capability of installing the Sonnet suite locally while using a remote machine as the license server. In this case, you wish to install the software locally, but have a remote machine act as the license server.

You should first perform a full installation on the license server as described in [Chapter 3, "Installation for Most Users".](#page-12-0) The hardware key should be attached to the server.

Once installation is complete and you have verified that Sonnet is operating correctly on the server, you must perform a local install on each client machine in the network on which you wish to make Sonnet available using the following instructions.

#### **Step 1: Uninstalling the Previous Release**

If this is the first installation of Sonnet on your system, you do not need to perform this step. Skip to *[Step 2: Loading the Software](#page-27-0)* on page 28.

If you are upgrading from a previous release, you may choose to uninstall the previous release or keep the previous release. We recommend that you uninstall previous releases to avoid future complications.

<span id="page-27-0"></span>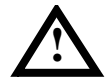

#### **! WARNING**

**It is important if you chose to remove the older version, that the older version be removed BEFORE installing the new software. This will prevent the uninstall command from removing files required for the new version.** 

#### **a) Keeping the Previous Release**

If you want to keep an earlier version of the software, you may run your release 13 software using your release 14 license.

#### **NOTE: If you have a university copy of Sonnet, you MUST remove any previous releases before installing this version.**

Skip to *Step 2: Loading the Software* on page 28.

#### **b) Uninstalling**

Make sure that no Sonnet programs are running on the PC.

If you choose to delete the older version of the software, select *(All) Programs*  $\Rightarrow$ *Sonnet*  $\Rightarrow$  *Uninstall* from the Windows desktop Start menu. The uninstall command will leave any files that you have generated as well as any directories that were created in the Sonnet directory.

#### **Step 2: Loading the Software**

**NOTE: You must be logged in as the Administrator, or as a member of the administrator group, to perform the installation.**

> **1 To install your software, run the file starting with setup\_sonnet included in the download, for example, "setup\_sonnet14xx.msi" and follow the onscreen instructions.**

**2 Once the setup program is complete, continue with the next step.**

#### <span id="page-28-0"></span>**Step 3: Setting up licensing.**

To set up the license on the client machine and enable your software, do the following:

**1 Select** *Admin License* **from the main menu in the Sonnet task bar.**

The License dialog box appears on your display.

**2 Click on the "Remote (use remote license server)" radio button.**

The License Server Hostname and Port Number entry boxes are enabled.

**3 Enter the name of your license server and port number in the appropriate entry boxes.**

The default port number is 7852. If you wish to use another port, enter the value here.

#### **4 If you wish to install the license for all user accounts on your computer, select the Install license for all users checkbox.**

Note that you must have administrator permissions in order to use this checkbox. Once you have applied this checkbox, all future changes in licensing will require administration permissions even if you are changing the license for only one user account.

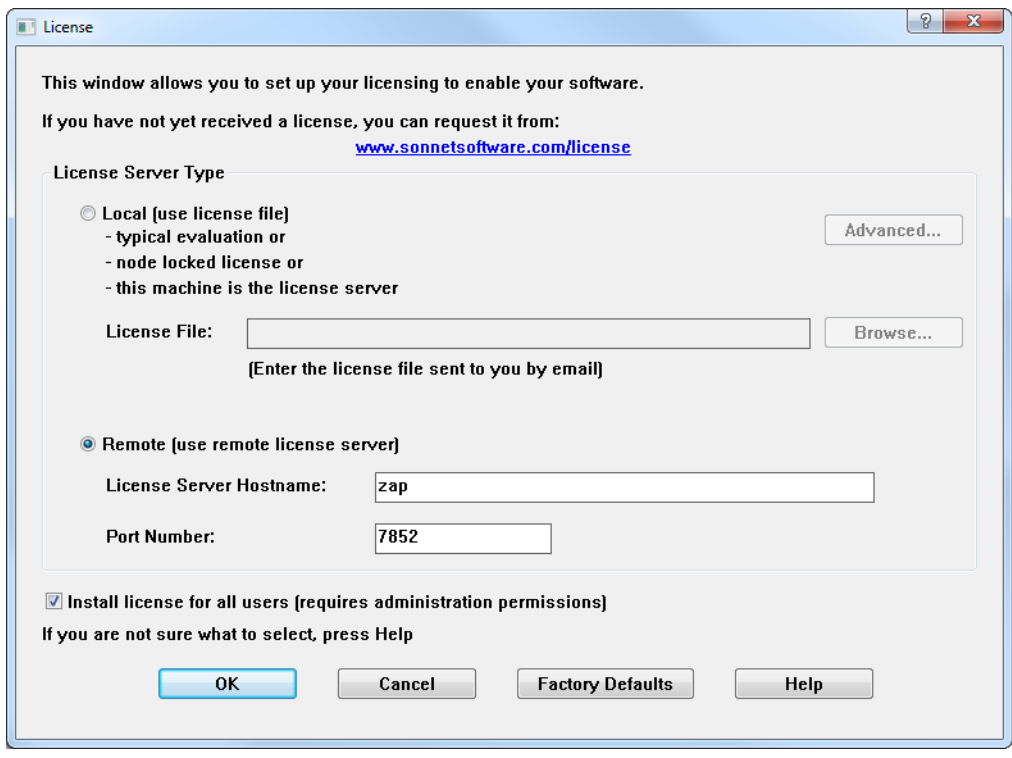

**NOTE: If your license server uses a firewall, you must configure the firewall to allow the two programs "lmgrd.exe" and "sonnetd.exe" to run. Be aware that if you are using a nodelocked license, then the computer you execute Sonnet on is also your license server. Windows XP users should be aware that Service Pack 2 and above automatically runs a built-in firewall. Please see your system administrator for instructions on configuring your firewall. You should use port 7852 for "lmgrd.exe" and 7853 for "sonnetd.exe."** 

#### **5 Click on the OK button to close the dialog box and apply the changes.**

That completes setting up your licensing for this client. If you are doing multiple client installations, you will need to do this procedure on each client.

#### <span id="page-30-0"></span>**Step 4: Verifying the Client Install**

You need to run the project editor to verify that your installation is complete and functioning correctly. To verify this, perform the following:

**1** Select *(All) Programs*  $\Rightarrow$  *Sonnet*  $\Rightarrow$  *Sonnet* from the Windows desktop Start menu. The Sonnet task bar appears on your display.

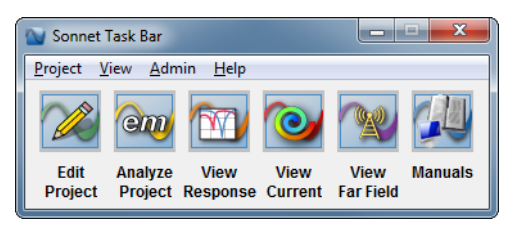

**2** Click on the Edit Project button on the task bar, then select *New Geometry* from the pop-up menu which appears.

> The project editor main window should appear on your display, with a new substrate, as shown below, with no error message.

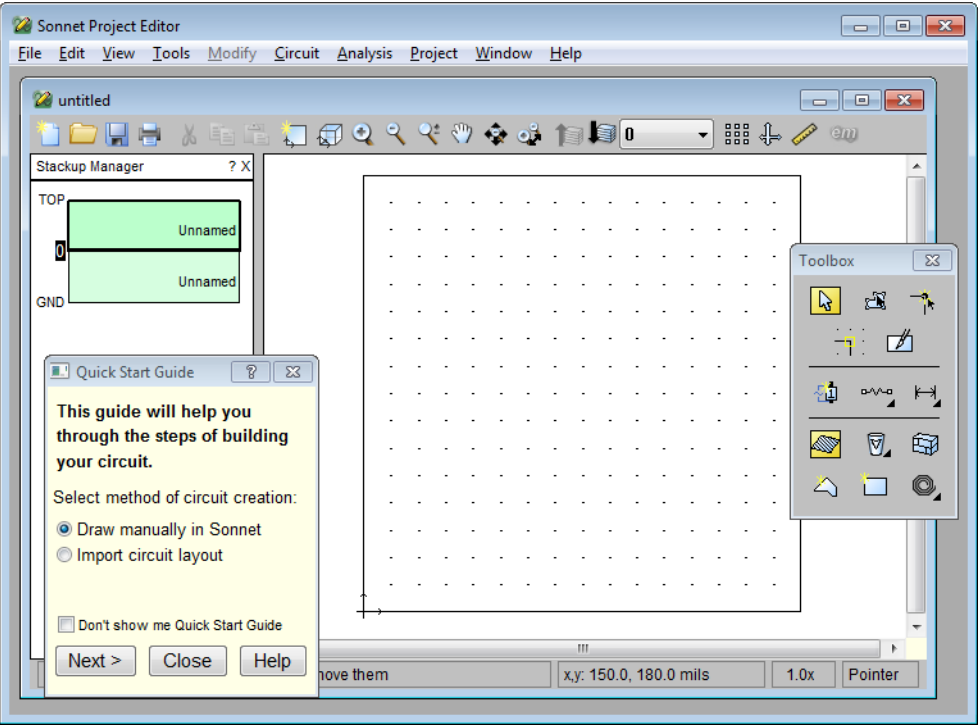

This indicates that the client installation is functioning correctly. You are now ready to run Sonnet programs.

If an error message appears while trying to bring up the project editor, please ensure that the licensing manager is up and running on the license server.

# <span id="page-32-0"></span>Chapter 5 Uninstall

To remove a Sonnet release from your machine, perform the following:

- **1** Make sure that no Sonnet programs are running on the PC.
- **2** Stop the license manager. For how to do this, see "Stopping the License" [Manager" on page 41](#page-40-0).
- **3** Turn "off" the FLEXnet license manager automatic start at power-up by selecting *(All) Programs*  $\Rightarrow$  *Sonnet*  $\Rightarrow$  *Sonnet* from the Windows desktop Start menu. When the Sonnet task bar appears on your display, select  $Admin \Rightarrow L \text{ \textit{mod}}s$  from the main menu of the Sonnet task bar. When the interface appears on your display, click on the Configure using Services radio button on the Service/License File page which appears when the Lmtools interface is invoked. Ensure that the correct service for this release of Sonnet is selected in the list below the radio

button. Click on the Configure Services tab of the Lmtools interface. Click "off" the Start Server at Power-Up option.

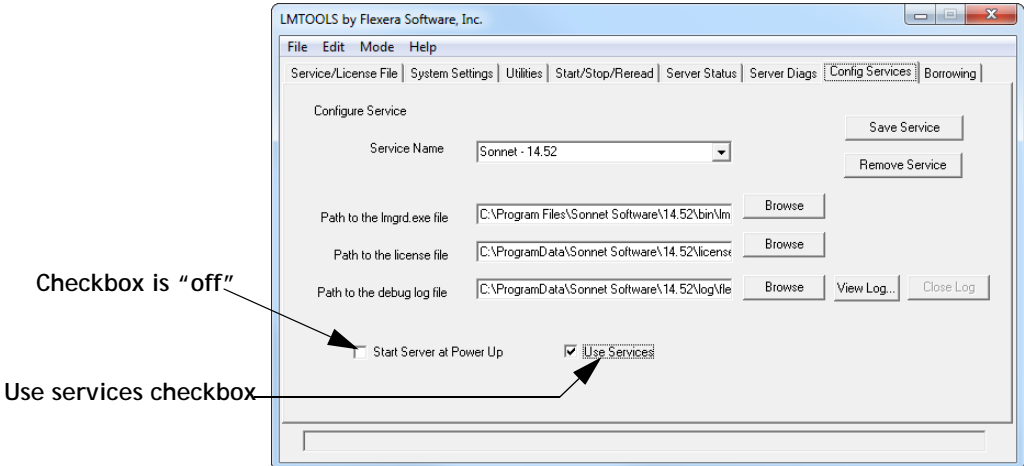

- **4** Make sure the Use Services checkbox is disabled on the Configure Services page of the Lmtools interface.
- **5** Select *(All) Programs*  $\Rightarrow$  *Sonnet*  $\Rightarrow$  *Uninstall* from the Windows desktop Start menu. The uninstall command will leave any files that you have generated as well as any directories that were created in the Sonnet directory.
- **6** The Sonnet directory, which was created as part of the installation, is not deleted because of the files like the licensing file that were created after the installation. Because of this, uninstall reports that some elements could not be deleted.
- **7** If you installed a hardware key device driver as part of your Sonnet installation, you will also need to delete the hardware key Device driver. Select *Admin*  $\Rightarrow$  *Hardware Key*  $\Rightarrow$  *Uniinstall Driver* from the Sonnet task bar menu. Follow the on-screen instructions to uninstall the device driver.

# <span id="page-34-0"></span>Chapter 6 Advanced Issues

This chapter addresses installation issues not covered in the basic installation instructions. If none of the items below addresses your concerns, contact your System Administrator. If you are the System Administrator, then contact your Sonnet Representative. A list of authorized Sonnet support representatives is available on our web site at [www.sonnetsoftware.com/reps](http://www.sonnetsoftware.com/reps)

## System Administration

This section provides instructions for using FLEXnet, the license manager, overseeing the applications and uninstalling the software.

#### Starting the License Manager

If you are attempting to run FLEXnet with multiple vendors, please refer to ["Running FLEXnet with Multiple Vendors" on page 47.](#page-46-0)

The Sonnet menu provides a License Manager Tools (Lmtools) interface under the Admin menu. This interface allows you to start and stop the FLEXnet license manager program and vendor daemons.

When you click on the Start button in the Lmtools interface, the lmgrd.exe program is launched. The lmgrd.exe program then runs the Sonnet daemon, sonnetd.exe. The sonnetd.exe program checks the Sonnet hardware key.

To start up the license manager and enable Sonnet programs, you should perform the following:

- **1** Select *(All) Programs*  $\Rightarrow$  *Sonnet*  $\Rightarrow$  *Sonnet* in the Windows desktop Start menu. The Sonnet task bar appears on your display.
- 2 Select *Admin*  $\Rightarrow$  *Lmtools* from the main menu of the Sonnet task bar.

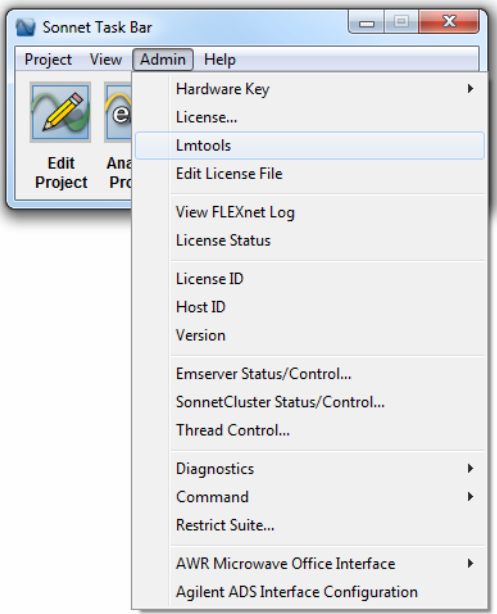
**3** The FLEXnet Lmtools interface appears on your display with the Server/License file page displayed.

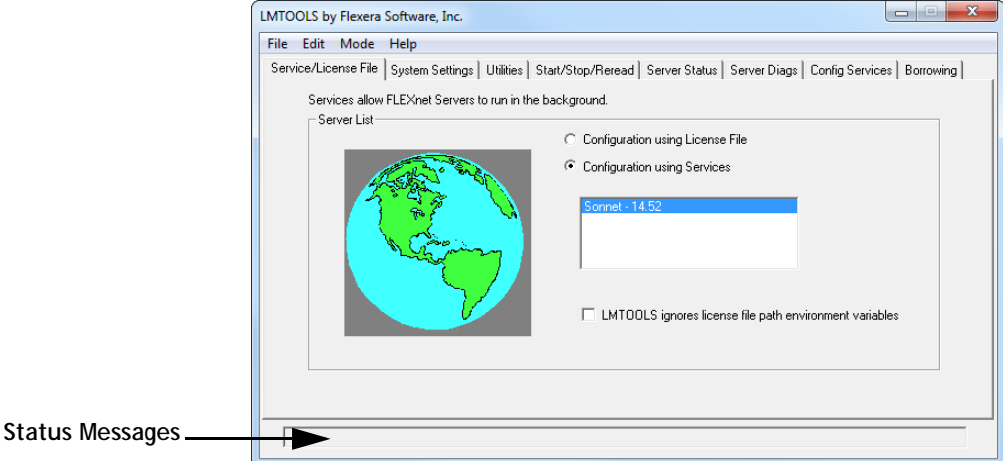

**4** Click on the Configuration using Services radio button in the Lmtools interface. The appearance of the Lmtools interface changes; there is now a list of available FLEXnet services.

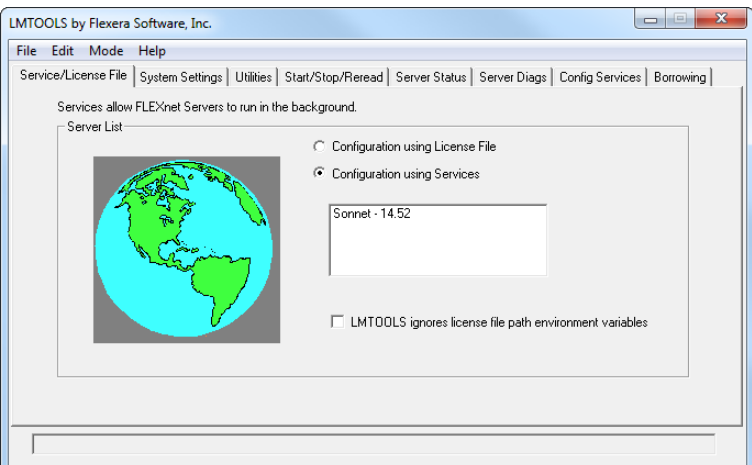

**5** Check the entry in the list of services and verify that the correct version of the Sonnet license manager is selected. If it is not, click on the "Sonnet 14.xx" entry line. The selected line is highlighted in blue.

**6** Click on the Start/Stop/Read tab in the Lmtools interface. A list of FLEXnet license services should appear with the "Sonnet 14.xx" entry highlighted.

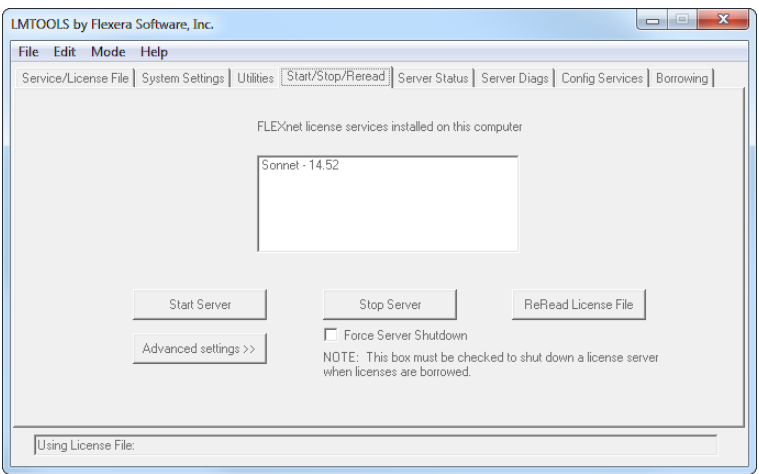

- **7** Click on the Start Service button to start the license manager, lmgrd.exe. The message "Server Starting" appears on the Status bar at the bottom of the Lmtools interface.
- **8** Click on the Server Status tab in the Lmtools interface.

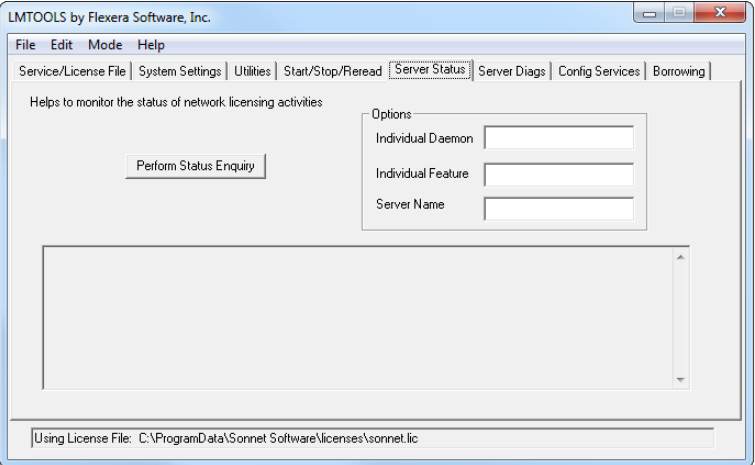

**9** Click on the Perform Status Inquiry button. The status should appear in the scroll box just below the button and appear similar to that shown below.

```
--------
Status
--------
Flexible License Manager status on Tue 2/18/2011 13:56
[Detecting lmgrd processes...]
License server status: @jean
     License file(s) on jean: License file(s) on TT2D: C:\PROGRA~1\SON-
NET\licenses\sonnet.lic:
       tina: license server UP (MASTER) v11.11
Vendor daemon status (on tina):
    sonnetd: UP v11.11
Feature usage info:
Users of emdesktop: (Total of 5 licenses available)
Users of xgeom: (Total of 5 licenses available)
Users of emvu: (Total of 5 licenses available)
Users of patvu: (Total of 5 licenses available)
Users of gds: (Total of 5 licenses available)
Users of dxfgeo: (Total of 5 licenses available)
Users of ebridge: (Total of 5 licenses available)
Users of sonutil: (Total of 5 licenses available)
```
**10** Once the License Manager is up and running and licenses are available, you may execute any of the Sonnet programs for which you have a license.

> If you receive an error message, please refer to [Chapter 7,](#page-48-0)  ["Troubleshooting"](#page-48-0) which provides solutions for the more commonly encountered problems.

#### Starting FLEXnet Automatically

To setup the FLEXnet license manager to execute automatically upon startup do the following:

- **1** Select *(All) Programs*  $\Rightarrow$  *Sonnet*  $\Rightarrow$  *Sonnet* from the Windows desktop Start menu. The Sonnet task bar appears on your display.
- **2** Select *Admin*  $\Rightarrow$  *Lmtools* from the main menu of the Sonnet task bar. The FLEXnet Lmtools interface appears on your display with the Server/License File page shown.

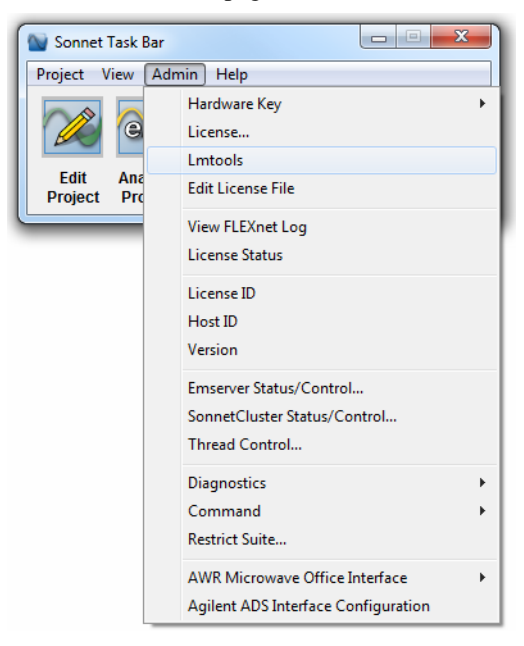

- **3** Click on the Configuration using Services radio button.
- **4** Check the entry in the list of services and verify that the correct version of the Sonnet license manager is selected. If it is not, click on the "Sonnet 9" entry line. The selected line is highlighted in blue.
- **5** Click on the Configure Services tab in the Lmtools interface. The page is displayed in the Lmtools interface.

<span id="page-40-0"></span>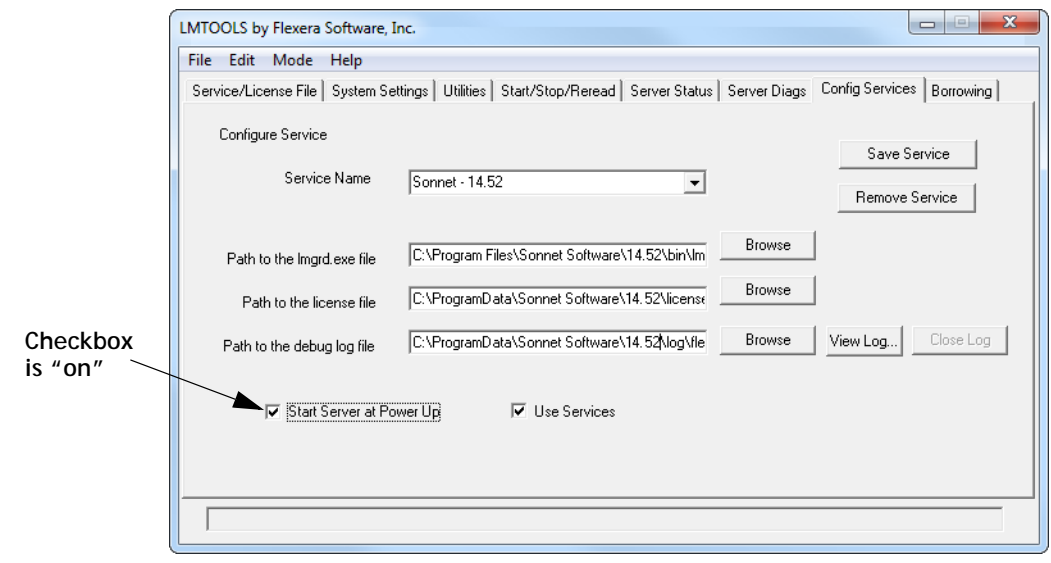

**6** Set the Start Server at Power-Up checkbox to "on."

**NOTE: You must first check the Use Services checkbox before the Start Server at Power-up checkbox is enabled. It requires Administrator privileges to alter these settings.**

### Stopping the License Manager

To stop the license manager, select the Start/Stop/Reread tab in the Lmtools interface as described above in ["Starting the License Manager" on page 35](#page-34-0).

Make certain the correct service is highlighted in the list and click on the Stop Server button.

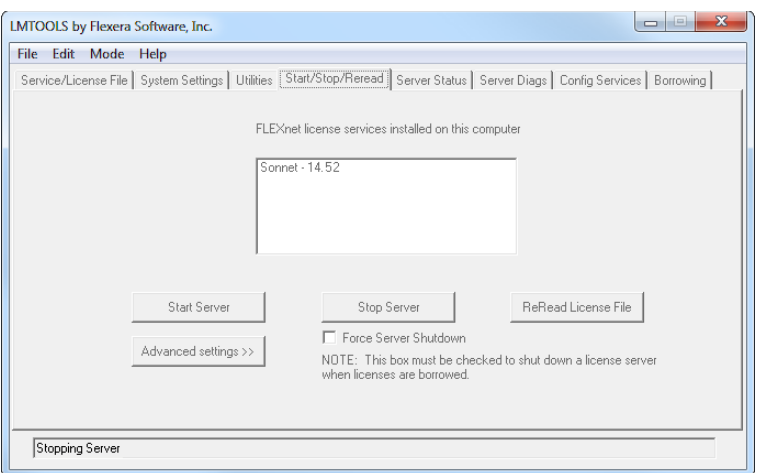

The message "Stopping Server" appears in the status bar of Lmtools.

The license manager is also stopped automatically when you shutdown your computer.

### Determining License Usage

To see which licenses are in use, on the computer which is running the license, select *(All) Programs*  $\Rightarrow$  *Sonnet*  $\Rightarrow$  *Sonnet* from the Windows desktop Start menu. The Sonnet task bar appears on your display. Select *Admin*  $\Rightarrow$  *License Status* from the main menu of the Sonnet task bar.

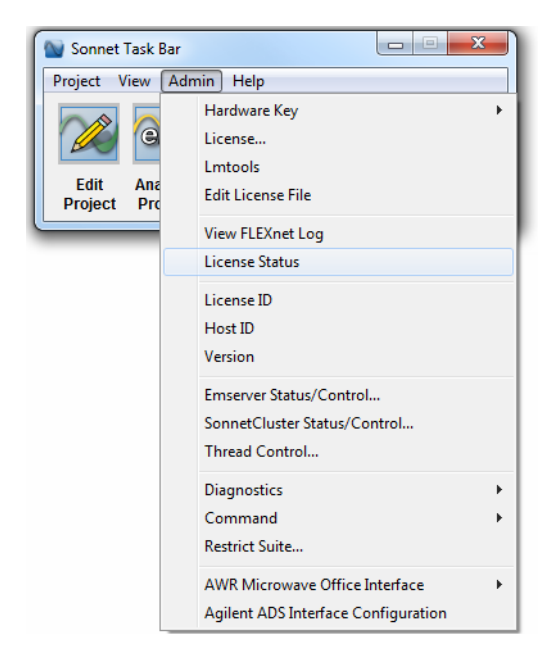

The Sonnet License Status window appears on your display with output similar to that shown below. The highlighted entries are a license in use.

```
 lmutil - Copyright (c) 1989-2009 Flexera Europe Ltd. and/or Flexera Corporation. All 
Rights Reserved. 
Flexible License Manager status on Thu 6/16/2011 10:52 
[Detecting lmgrd processes...] 
License server status: 7852@isaac 
License file(s) on Issac: C:\PROGRA~2\SONNET~1.52\licenses\sonnet.lic: 
      isaac: license server UP (MASTER) v11.11
Vendor daemon status (on isaac): 
    sonnetd: UP v11.11 
Feature usage info: 
Users of bbextract: (Total of 30 licenses issued; Total of 0 licenses in use) 
Users of cvbridge: (Total of 30 licenses issued; Total of 0 licenses in use) 
Users of dxfgeo: (Total of 30 licenses issued; Total of 0 licenses in use) 
Users of ebridge: (Total of 30 licenses issued; Total of 0 licenses in use) 
Users of emdesktop: (Total of 30 licenses issued; Total of 1 license in use) 
   "emdesktop" v14.0, vendor: sonnetd 
   floating license 
     Administrator 64test 64test (v11.0) (isaac/7852 180), start Mon 2/19 13:31 
Users of emvu: (Total of 30 licenses issued; Total of 0 licenses in use) 
Users of gds: (Total of 30 licenses issued; Total of 0 licenses in use) 
Users of emcluster: (Total of 30 licenses issued; Total of 0 licenses in use) 
Users of mwoint: (Total of 30 licenses issued; Total of 0 licenses in use) 
Users of patvu: (Total of 30 licenses issued; Total of 0 licenses in use) 
Users of remoteem: (Total of 30 licenses issued; Total of 0 licenses in use) 
Users of sonutil: (Total of 30 licenses issued; Total of 1 license in use) 
   "sonutil" v14.0, vendor: sonnetd 
   floating license
```
#### Using Linux as the License Server

If you have a network with both Linux and Windows platforms, it is possible to run the Windows software with a Linux license server administrating the licenses. This requires that you have the Sonnet 14 release installed on your Linux license server.

**1** Each PC on your network needs to know the name/address of the Linux license server. To determine if your PC already "knows" the license server, open an MS-DOS Prompt window on the PC and type:

#### *ping <hostname>*

where <hostname> is the name of the Linux server.

If the Windows PC knows the server machine, it will respond to this command by indicating that it received a reply from the Linux machine. Please verify that the returned IP address is the IP address of your server. If the IP address is not correct or if you do not receive an answer to your ping, please see your system administrator.

**2** You will need to use the *Admin*  $\Rightarrow$  *License* command on each Windows PC on the network.

#### Moving the Hardware Key After Installation

If you wish to move the hardware key, and hence the license server, to another machine, ensure that the clocks on the two computer are approximately the same (within ten minutes), then do the following:

- **1** Make sure that no Sonnet programs are running on the PC.
- **2** Stop the license manager. For how to do this, see "Stopping the License" [Manager" on page 41](#page-40-0).
- **3** Move the hardware key to the desired machine.
- **4** If Sonnet software was NOT installed on the new machine as a license server, uninstall and reinstall the software on the new machine.

For uninstall, see ["Removing an Older Release after Installation" on](#page-45-0)  [page 46](#page-45-0). To reinstall, do *[Step 4: Loading the Software](#page-14-0)* on page 15.

- **5** Select *(All) Programs*  $\Rightarrow$  *Sonnet*  $\Rightarrow$  *Sonnet* from the Windows desktop Start menu to invoke the Sonnet task bar.
- **6** Select Admin  $\Rightarrow$  License from the main menu of the Sonnet task bar.
- **7** Click on the "Local" radio button and browse to select the "sonnet.lic" license file sent to you by Sonnet.
- **8** Click on the OK button to close the dialog box and apply the changes.
- **9** For each client machine in your network on which you run Sonnet, you must run the  $Admin \Rightarrow License$  command and select the "Remote" option. The name of the new license server should be entered.
- **10** Start the license manager on the new machine. For instructions on how to start the license manager, see ["Starting the License Manager" on](#page-34-0)  [page 35](#page-34-0).

### <span id="page-45-0"></span>Determining Your Hostname

To determine your hostname, do the following:

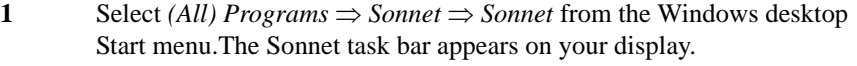

- 2 Select *Admin*  $\Rightarrow$  *Lmtools* from the main menu on the Sonnet task bar. The Lmtools interface appears on your display.
- **3** Click on the System Settings tab in the Lmtools interface. The hostname appears in the Computer/Hostname entry box.

**NOTE: You need to ensure that the hostname which appears in your "sonnet.lic" file AND under Computer name are the same.**

# Removing an Older Release after Installation

When Sonnet software is installed, a mapping of filename extensions to applications is provided to Windows. This allows you to double-click on a file to invoke a program. When the software is uninstalled, this map is removed from Windows. So, if you remove an older release of Sonnet software when there are two or more releases installed on your computer, you will remove the mapping used by all Sonnet applications.

Therefore, if you decide to remove an older version of software, you should perform the following:

- **1** Uninstall the older release.
- **2** Uninstall the current release
- **3** Re-install the current release in the same directory as before. This will restore the filename extension to application mapping in Windows.
- **4** Be sure to check the Server/License File page of the LMtools interface to ensure that the latest release of the license manager is selected under the Service. For instructions, refer to "Starting the License Manager" on [page 35](#page-34-0).

# Running FLEXnet with Multiple Vendors

You may have multiple license managers from multiple vendors configured in the FLEXnet license manager program. The Lmtools interface will allow you to select the service name you wish to control. Click on the Configure Using Services radio button on the Service/License File page of the Lmtools interface (default page when Lmtools is invoked.) Check that the entry selected in the list of available services located just below the radio buttons is the release of Sonnet you wish to execute and not another release or vendor. An example is shown below.

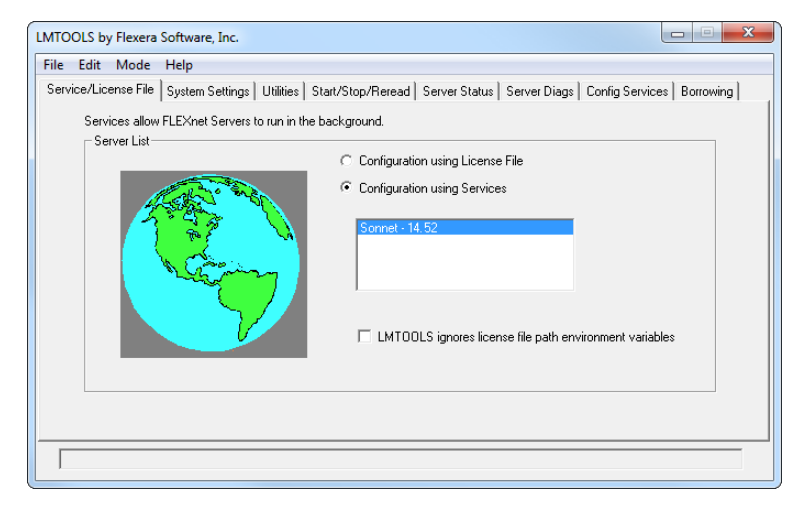

#### **NOTE: You may have multiple License managers running simultaneously from multiple vendors. However, you may only run one Sonnet license manager at a time.**

On the PC, you may NOT combine "sonnet.lic" files from other vendors; you must have a lmgrd with a single "sonnet.lic" file dedicated to Sonnet. Other vendors must have their own lmgrd and "\*.lic" file.

# Running Multiple Releases of Sonnet Software

If you want to keep an earlier version of the software, you may use your release 14 license to run your release 13 software.

# Initialization File

An initialization file, "sonnet.ini," may be edited by selecting the *Admin Diagnostics*  $\Rightarrow$  *Edit sonnet.ini File* command from the Sonnet task bar. Each Sonnet program reads this file during initialization to determine any system configuration settings.

Your software is delivered with a default initialization file containing comments that describe the syntax. Please refer to this file for details. If you need to change anything in this file, you will normally be directed to the pertinent input by the documentation or by Sonnet support personnel.

The file is self-documented; each entry is followed by a short entry describing its purpose. The keyword entries in the initialization file are used for both Windows and Linux unless otherwise noted.

# <span id="page-48-0"></span>Chapter 7 Troubleshooting

This chapter addresses problems encountered while installing and running the software. The next section, "Auto Diagnostics", details how to run Sonnet's automatic diagnostics program. The following sections, ["Problems Accessing the](#page-50-0)  [Hardware Key"](#page-50-0) and ["Licensing Problems",](#page-51-0) discuss common problems with hardware keys and licensing files and how to solve them.

## Auto Diagnostics

If you run into problems with installing the software, you may run Sonnet's automatic diagnostics program. This program outputs error messages if problems are found and may help you to diagnose and fix the problem. If you are still unable to solve your problem, you can use the diagnostic window to send an email to your Sonnet representative.

**1** Run the diagnostics program by selecting  $\Delta$ *dmin*  $\Rightarrow$  *Diagnostics*  $\Rightarrow$ *Trouble Report* from the main menu on the Sonnet task bar. A browse window appears which allows you to select the directory in which to save the output of the diagnostics program, "sondiag.txt." This program collects your system information, licensing file, FLEXnet log file, registry items and other troubleshooting information and outputs all the data to the file "sondiag.txt."

If errors are found while the diagnostics are running, messages are displayed in the Sonnet diagnostics window. These may serve to identify the problem.

Running the Trouble Report command may take several minutes. When the program is complete, click on the Send button in the diagnostics window.

**2** In the Send email to Sonnet dialog box which appears, note the exact error messages displayed on the computer screen when you attempted to install or run Sonnet software, which Sonnet program you were running when you encountered the error and what actions caused the error.

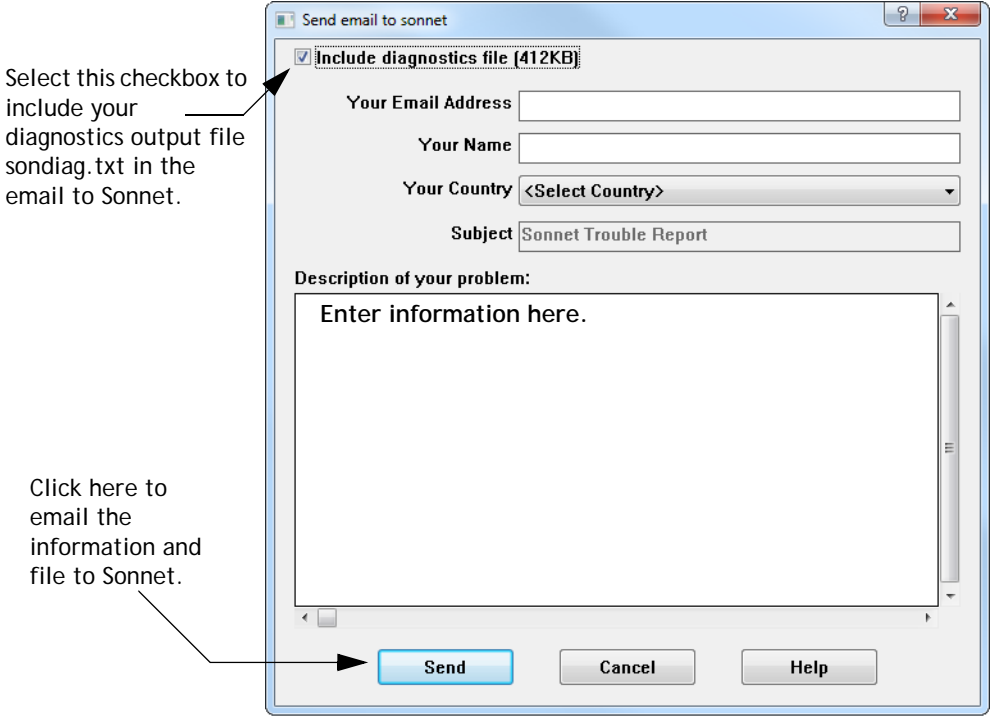

- **3** Verify that your email address and name are correct.
- **4** Select your country from the drop list. This information will be used to route your email to the correct Sonnet representative.
- **5** Click on the Send button to send the information and diagnostic file to your Sonnet representative.

If this send method fails, or you have a preferred email client, send an email to support@sonnetsoftware.com with the "sondiag.txt" attached.

## <span id="page-50-0"></span>Problems Accessing the Hardware Key

Locking to your ethernet address is the default for Sonnet licensing; however, in some cases a hardware key may be used. Listed below are common problems which cause key inaccessibility. After each solution is attempted, try to access the key to see if the problem is solved. To access the key, select  $Admin \Rightarrow Hardware$  $Key \Rightarrow Test Key$  from the main menu of the Sonnet task bar. The host ID which is displayed should be the same as the host ID in the license file. To view the license file, select  $Admin \Rightarrow Edit\, License\,File\,from\,the\,Sonnet\,task\,bar\,main\,menu. Look$ at the SERVER line to see the Host ID.

#### **NOTE: The hardware key must be attached to your computer and accessible BEFORE starting the License manager.**

- **•** First verify that the key is attached to the correct port on your machine, and that it is firmly seated in the socket.
- **•** In order to use a hardware key, you must install the hardware key device driver during the installation. You may perform an install by selecting  $Admin \Rightarrow Hardware Key \Rightarrow InsteadIl Driver from the task$ bar main menu.
- **•** For a USB key, verify that the USB port is functioning properly by plugging in a USB device. Or plug the USB hardware key into a different USB port on your computer.
- **•** If you are using a non-USB key and have multiple hardware keys, remove all but the Sonnet key. Attempt to access the key by selecting  $Admin \Rightarrow Hardware Key \Rightarrow Test Key$  from the Sonnet task bar menu. If the access is successful, try reattaching the keys in a different order.
- If your system crashes or locks up when you execute  $Admin \Rightarrow$ *Hardware Key*  $\Rightarrow$  *Test Key* or the *Admin*  $\Rightarrow$  *Hostid* command, attempt the following:

If the hardware key test fails, run the Auto Diagnostics program. For instructions, see ["Auto Diagnostics" on page 49](#page-48-0). This should allow Sonnet support personnel to determine if there is a problem with your hardware key.

Once you have the ability to access the hardware key, continue the installation. If the hardware key remains inaccessible, please contact your Sonnet Software representative.

# <span id="page-51-0"></span>Licensing Problems

The inability to run Sonnet programs is often due to a problem with the license manager, FLEXnet, or the license file, "sonnet.lic." This section provides a brief description of the licensing set up, followed by troubleshooting directions.

### Licensing Overview

Sonnet licenses are controlled by a license manager, FLEXnet, which uses a license file to control the software availability. You access FLEXnet through the Lmtools interface. To invoke this interface, select *(All) Programs*  $\Rightarrow$  *Sonnet*  $\Rightarrow$ *Sonnet* from the Windows desktop Start menu. The Sonnet task bar appears on your display. Select  $Admin \Rightarrow L \text{ \ of}$  from the main menu of the Sonnet task bar.

This interface allows you to start, stop and obtain a status on the license manager.

The Service/License File page of the interface allows you to select a Service. Service choices exist if you have multiple vendors using FLEXnet. The Configure Services page also allows you select the license manager program, "lmgrd," the license file, "sonnet.lic" and the log file, "flexnet.log." for the service selected on the Service/License page. Note that these are set to the default when the software is installed and are updated automatically upon selection of a different service.

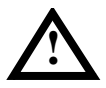

## **! WARNING**

**You may have multiple license managers running simultaneously from multiple vendors. However, you may only run one Sonnet license manager at a time.** 

Once Start is selected, the license manager program, "lmgrd.exe" is launched. The license manager program uses the license file, "sonnet.lic," to define the licenses available to the license manager. You receive this file from Sonnet sent in response to the License Request Form.

In most cases, the license file is found at <Sonnet App Data>\licenses\sonnet.lic where <Sonnet App Data> is the location where the Sonnet Application data was installed on your system. To open this folder, select the command  $Admin \Rightarrow$ *Diagnostics*  $\Rightarrow$  *Explore Sonnet AppData Folder* from the main menu of the Sonnet task bar. Please note that this folder is hidden by default, so you will need to use the above command to access the folder.

The license manager program then launches the Sonnet daemon, "sonnetd.exe" which is specified in the license file. The daemon uses the license file to verify the hardware key or ethernet address.

There are several tools available in the Sonnet Admin menu to facilitate debugging any problem with the licensing. These tools are explained below in the troubleshooting scenario.

#### Troubleshooting Scenario

Upon receiving an error message from the project editor when verifying the license manager, or running another Sonnet application, follow the procedure below to diagnose the problem.

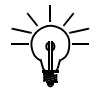

## **TIP**

Many problems can be solved more quickly by going directly to view the FLEXnet log file and looking up the message in **Appendix II, "FLEXnet Log File"** <u>on page 59</u>. To view the FLEXnet log file, select  $Admin \Rightarrow View$  FLEXnet Log from the main menu of the Sonnet task bar.

**1** If you have multiple vendors using FLEXnet, or multiple versions of Sonnet installed on your system, verify that you are running the correct version of the license manager. To do this, select *(All) Programs*  $\Rightarrow$  *Son-*

Sonnet Task Bar Project View Admin Help Hardware Key k G License... Lmtools Edit Ana **Edit License File** Project Pro View FLEXnet Log License Status License ID Host ID Version Emserver Status/Control... SonnetCluster Status/Control... Thread Control... Diagnostics  $\blacktriangleright$ Command  $\overline{ }$ Restrict Suite... AWR Microwave Office Interface  $\bar{\mathbf{r}}$ Agilent ADS Interface Configuration

*net Sonnet* from the Windows desktop Start menu. The Sonnet task bar appears on your display.

- **2** Select *Admin*  $\Rightarrow$  *Lmtools* from the main menu of the Sonnet task bar. The interface appears on your display.
- **3** Click on the Configuration using Services radio button on the Services/ License File page which appears when you invoke the Lmtools interface.
- **4** Ensure that the correct service is selected below the radio buttons.

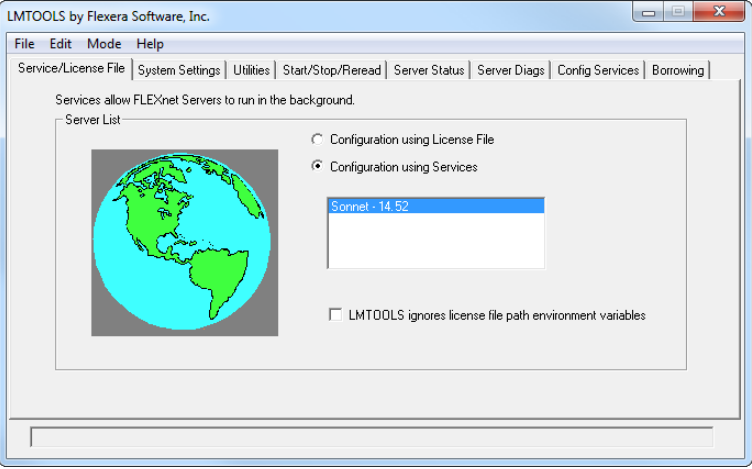

**5** Click on the Configure Services tab to display the setup configuration. If the correct version of Sonnet does not appear in the Service Name field, then select the correct version from the drop list.

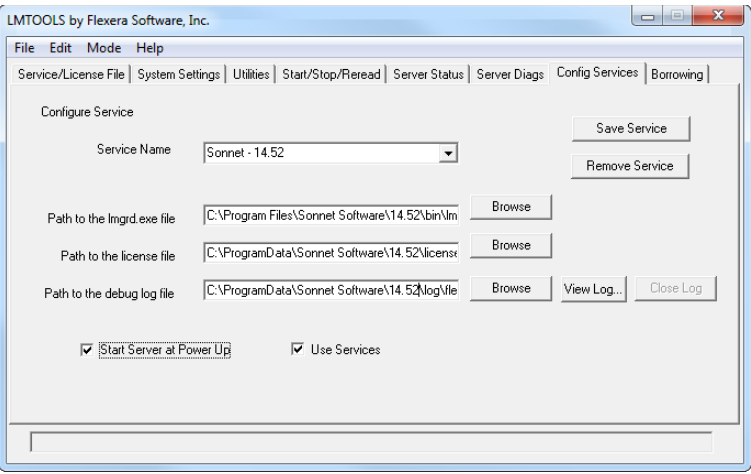

**6** Press the CTRL, ALT and DEL keys at the same time to open the task manager. Verify that the license manager, "lmgrd," and the Sonnet daemon, "sonnetd," are not currently running. If you do not know how to do this, reboot your computer.

> After a reboot, if the "Start Server at Power-Up" is set in the Lmtools Configure Services page, then you do not need to start it in the next step.

- **7** Click on the Start/Stop/Reread tab to display the control page and click on the Start Server button to start the license manager.
- **8** Obtain a Sonnet license manager status by selecting  $Admin \Rightarrow License$ *Status* from the main menu of the Sonnet task bar. The Sonnet License

Status window appears, as shown below, with the license manager status displayed.

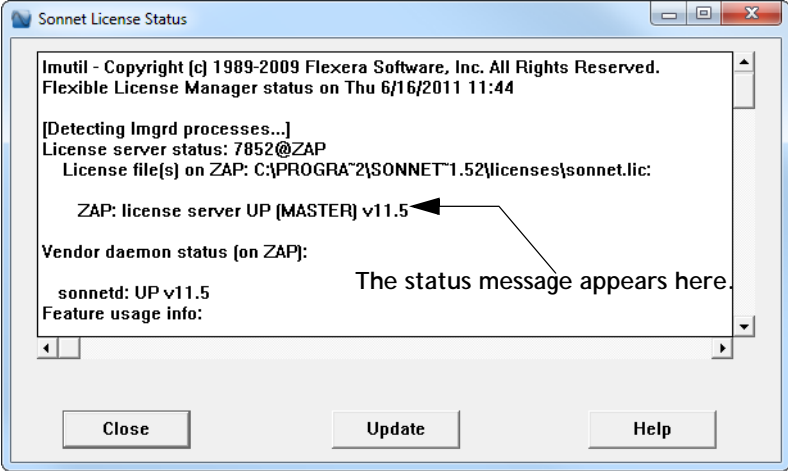

**9** Look up the message in **Appendix I, "License Manager Status Mes**[sages" on page 57](#page-56-0).

> The discussion of this message may provide a solution to your problem. If this is not the case, continue below.

- **10** View the FLEXnet log file by selecting  $Admin \Rightarrow$  View FLEXnet Log from the main menu of the Sonnet task bar*.* The log file appears on your display.
- **11** Find your log file output in Appendix II, "FLEXnet Log File" on page [59](#page-58-0) and try the solution.
- **12** Refer to the FLEXnet End User Manual included in the PDF documentation. To open the manuals in PDF format, click on the Manuals button on the Sonnet task bar. Click on the [Installation and Administration](#page-4-0) button on the page which appears in Acrobat Reader. Then click on the FLEXnet License Administration Guide.
- **13** If there is not an entry for your status message or problem, refer to ["Auto Diagnostics" on page 49](#page-48-0) to collect the information you need and send it to your Sonnet representative.

# <span id="page-56-0"></span>Appendix I License Manager Status Messages

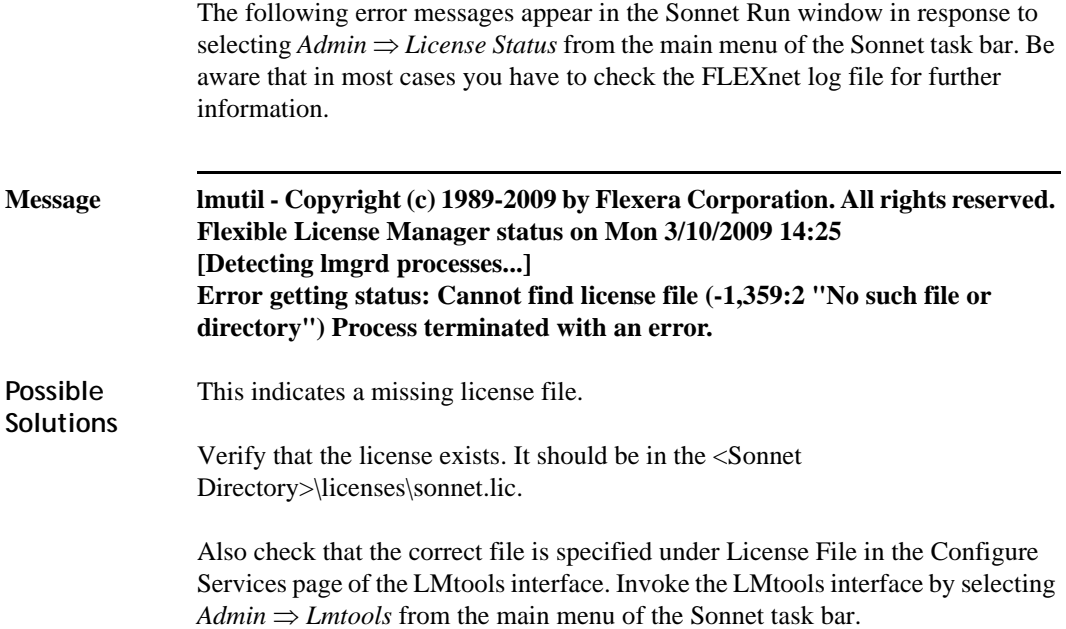

### **Windows Installation**

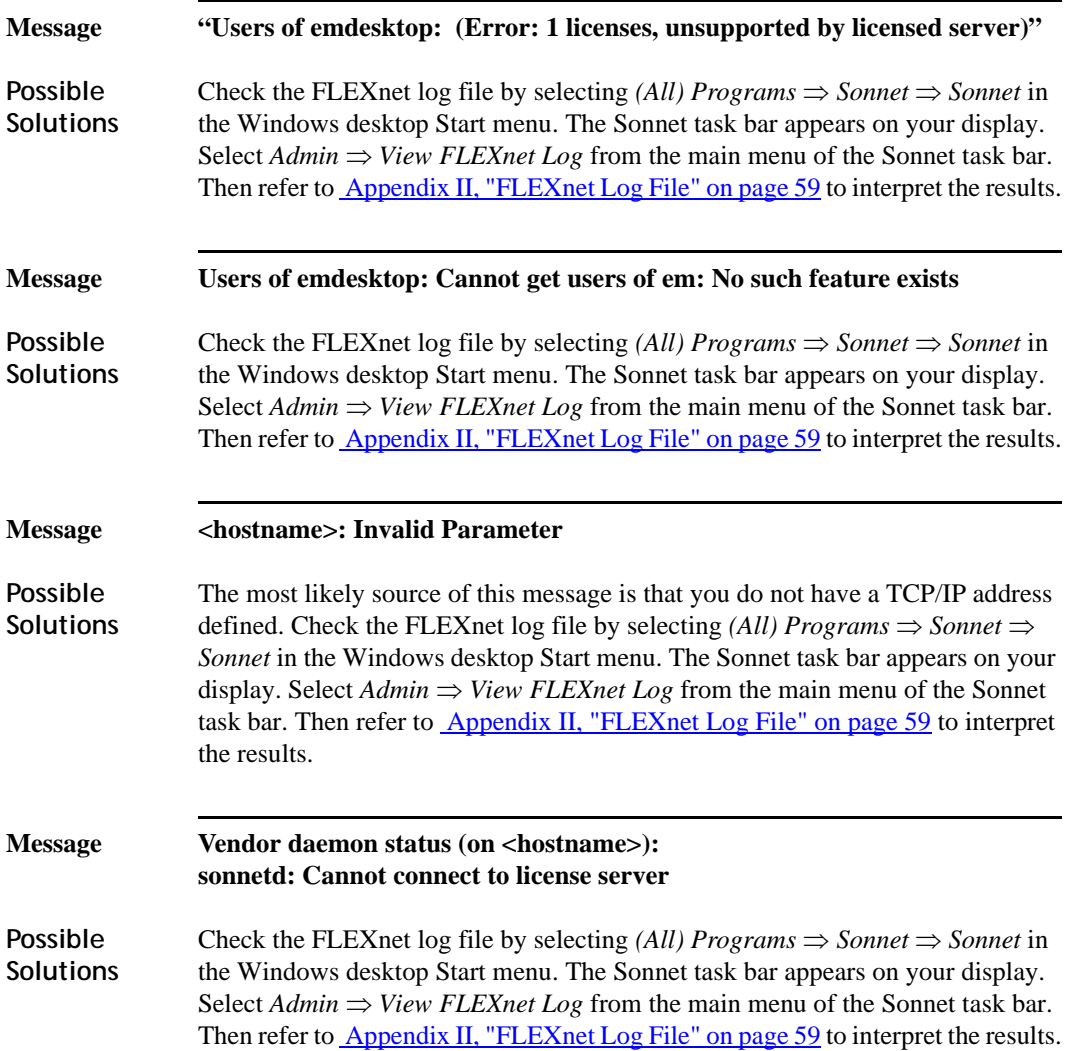

# <span id="page-58-0"></span>Appendix II FLEXnet Log File

Selecting  $Admin \Rightarrow View FLEXnet Log$  from the main menu of the Sonnet task bar allows you to view the contents of the log file. The log file is replaced each time the license manager program, "lmgrd.exe," is run. If "lmgrd.exe" does not execute successfully, the log file is not changed.

Shown below is an example of the log file when the license manager is up and operating with no errors followed by common error messages found in the log file.

```
15:25:23 (lmgrd) -----------------------------------------------
15:25:23 (lmgrd) Please Note:
15:25:23 (lmgrd) 
12:08:38 (lmgrd) Please Note: 
12:08:38 (lmgrd) 
12:08:38 (lmgrd) This log is intended for debug purposes only. 
...
...
12:08:38 (lmgrd) pid 5320 
12:08:38 (lmgrd) Done rereading 
12:08:38 (lmgrd) FLEXnet Licensing (v11.8.0.0 build 80733 i86_n3) started on mendoza 
(IBM PC) (6/16/2011) 
12:08:38 (lmgrd) Copyright (c) 1988-2009 Flexera Software, Inc. All Rights Reserved. 
12:08:38 (lmgrd) US Patents 5,390,297 and 5,671,412. 
12:08:38 (lmgrd) World Wide Web: http://www.flexerasoftware.com 
12:08:38 (lmgrd) License file(s): C:\ProgramData\Sonnet Software\14.52\licenses\son-
net.lic 
12:08:38 (lmgrd) lmgrd tcp-port 7852 
12:08:38 (lmgrd) Starting vendor daemons ... 
12:08:38 (lmgrd) Starting vendor daemon at port 7853 
12:08:38 (lmgrd) Using vendor daemon port 7853 specified in license file 
12:08:39 (lmgrd) Started sonnetd (pid 4556) 
12:08:39 (sonnetd) Server started on mendoza for:em 
12:08:39 (sonnetd) emhighperformance gerbersinglegerbermulti 
12:08:39 (sonnetd) bbextract cvbridge dxfgeo 
12:08:39 (sonnetd) ebridge emgen emvu 
12:08:39 (sonnetd) gds emcluster mwoint 
12:08:39 (sonnetd) patvu remoteem sonutil 
12:08:39 (sonnetd) xgeom 
12:08:39 (sonnetd) EXTERNAL FILTERS are OFF 
12:08:39 (lmgrd) sonnetd using TCP-port 7853
```
#### **Entry "Cannot connect to license server"**

Vendor daemon "sonnetd" cannot talk to license manager "lmgrd."

**Possible**  Check your TCP/IP settings to verify that it is configured with an IP address.

**Solutions**

If you are not on the license server, type in "ping <server machine>" in a MS-DOS command prompt window. If you get "Bad command or file name" then you need to check your TCP/IP settings. If the ping works, check that the correct IP address is being returned for the server. If not, you will need to set up or amend your host file on the client.

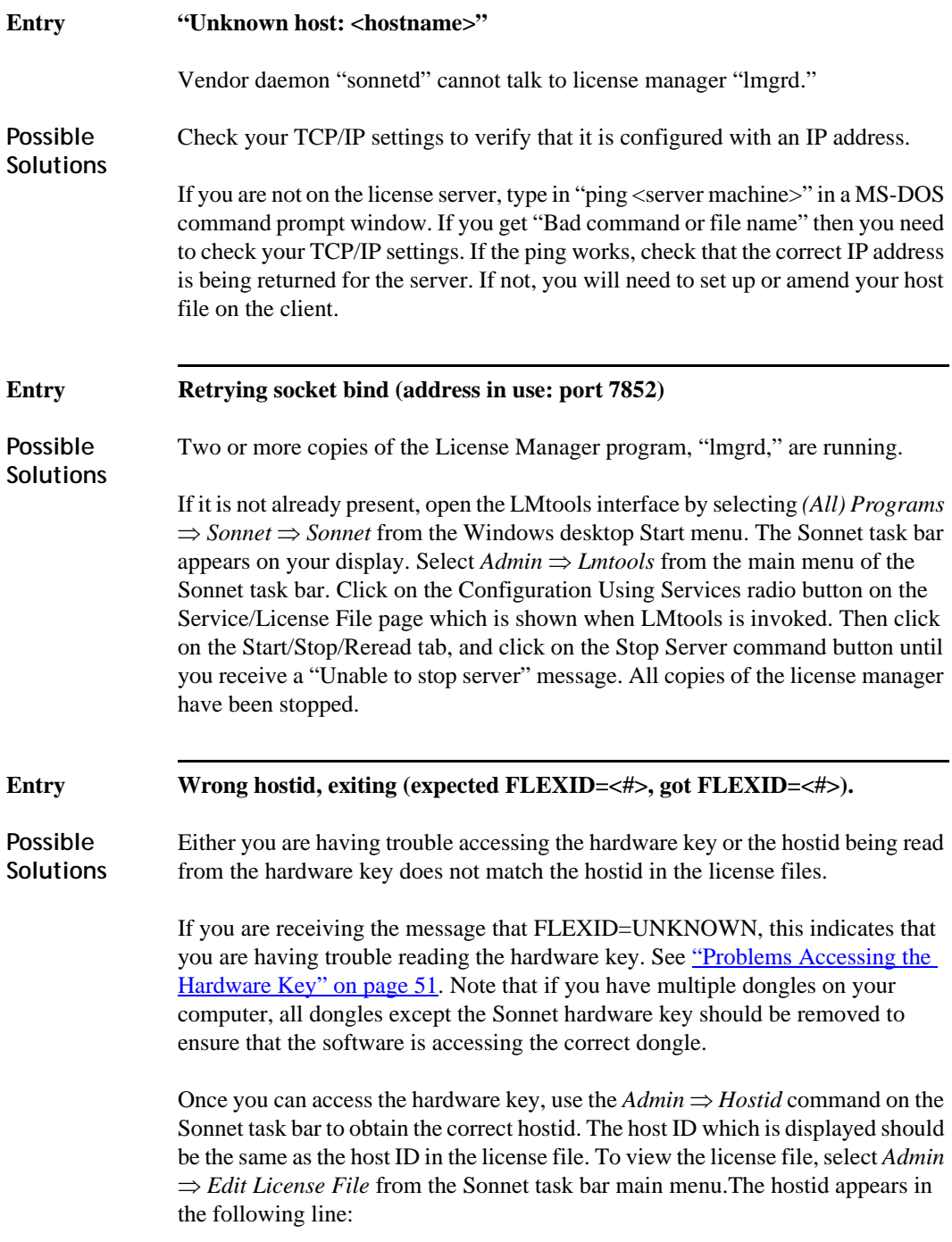

#### **SERVER <hostname> FLEXID=<hostid> 7852**

If these hostid values do not match, then:

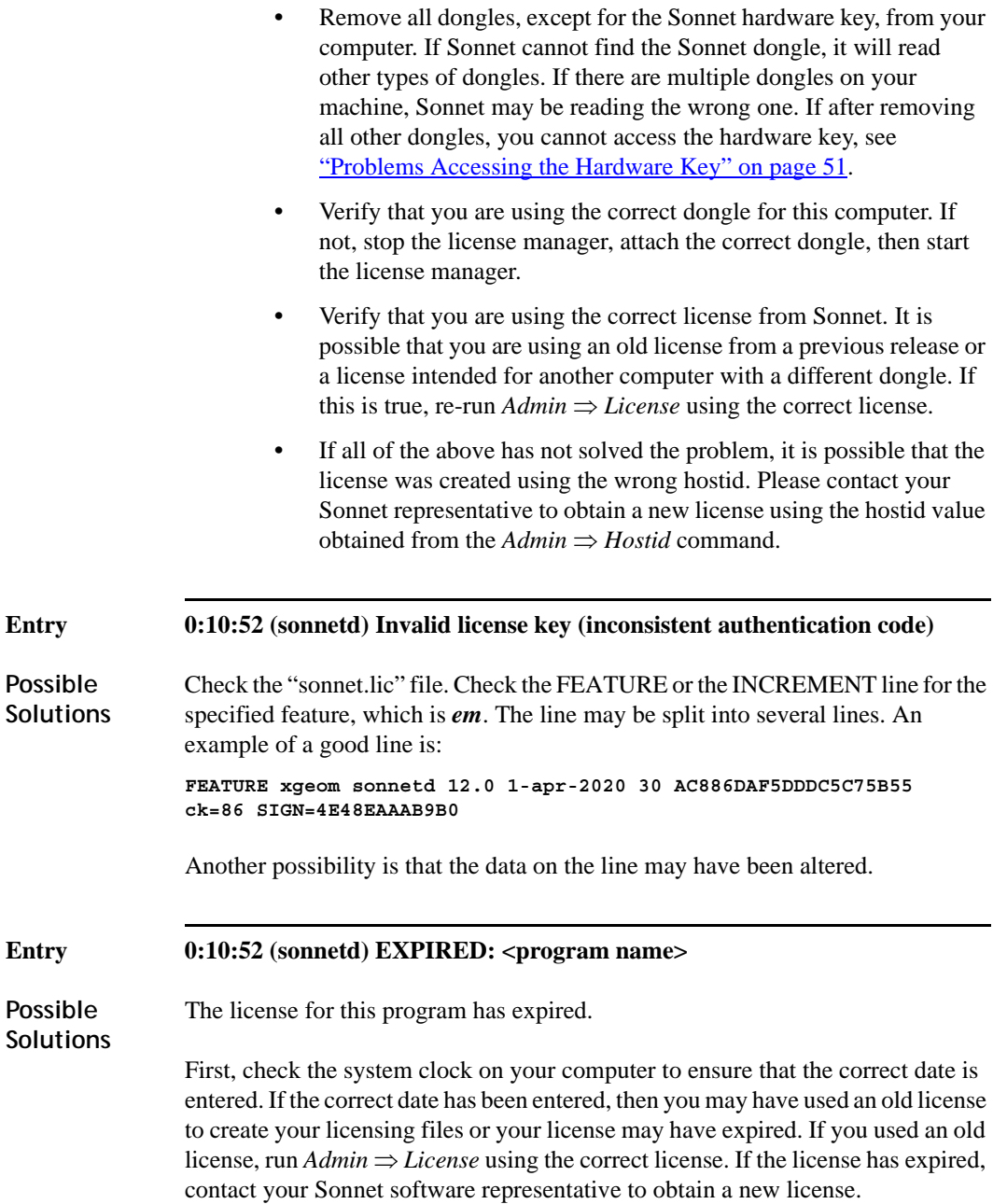

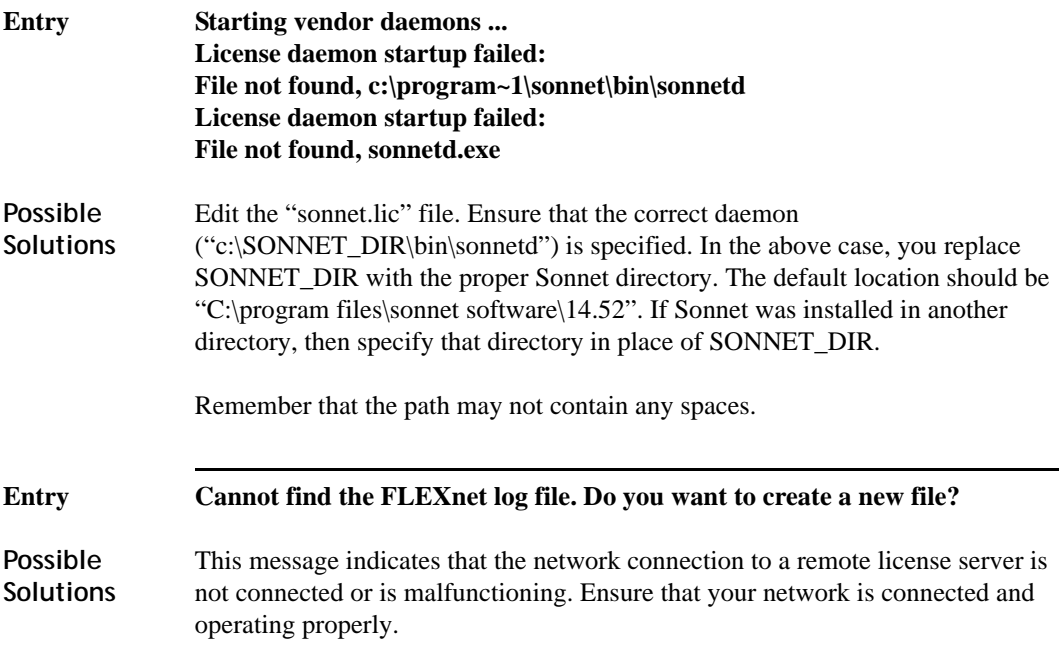

# Appendix III Application Error Messages

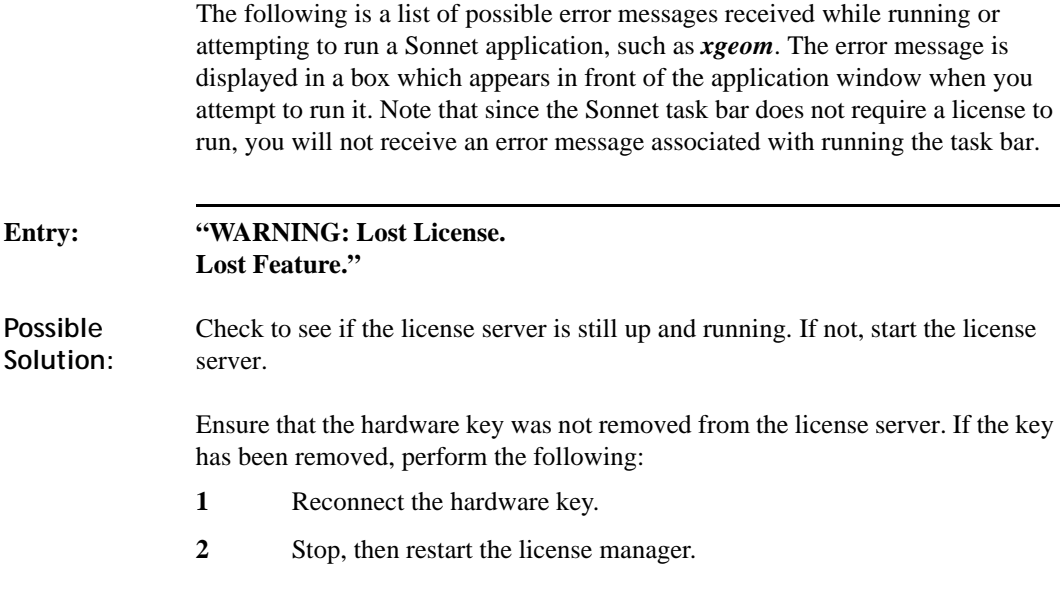

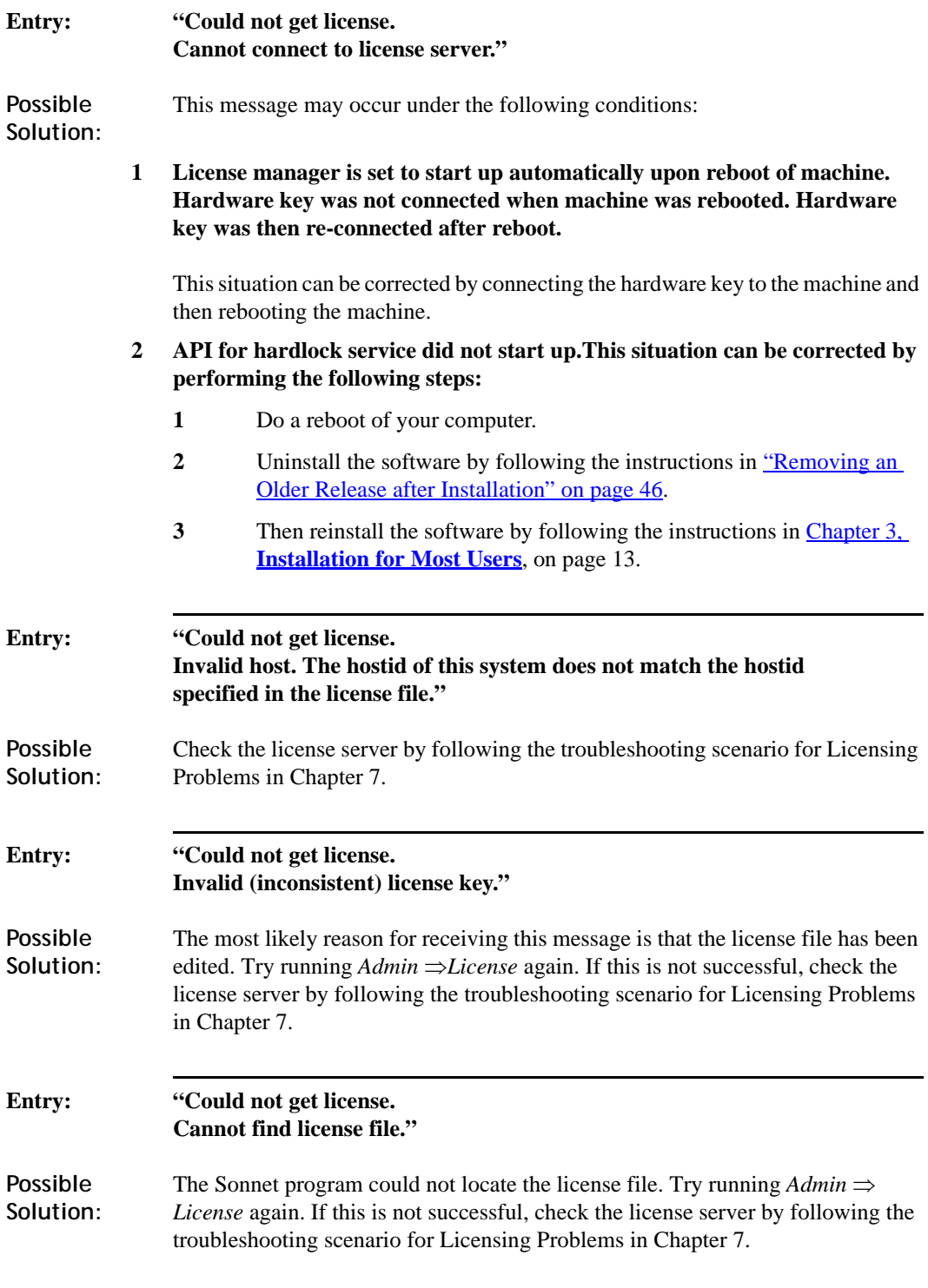

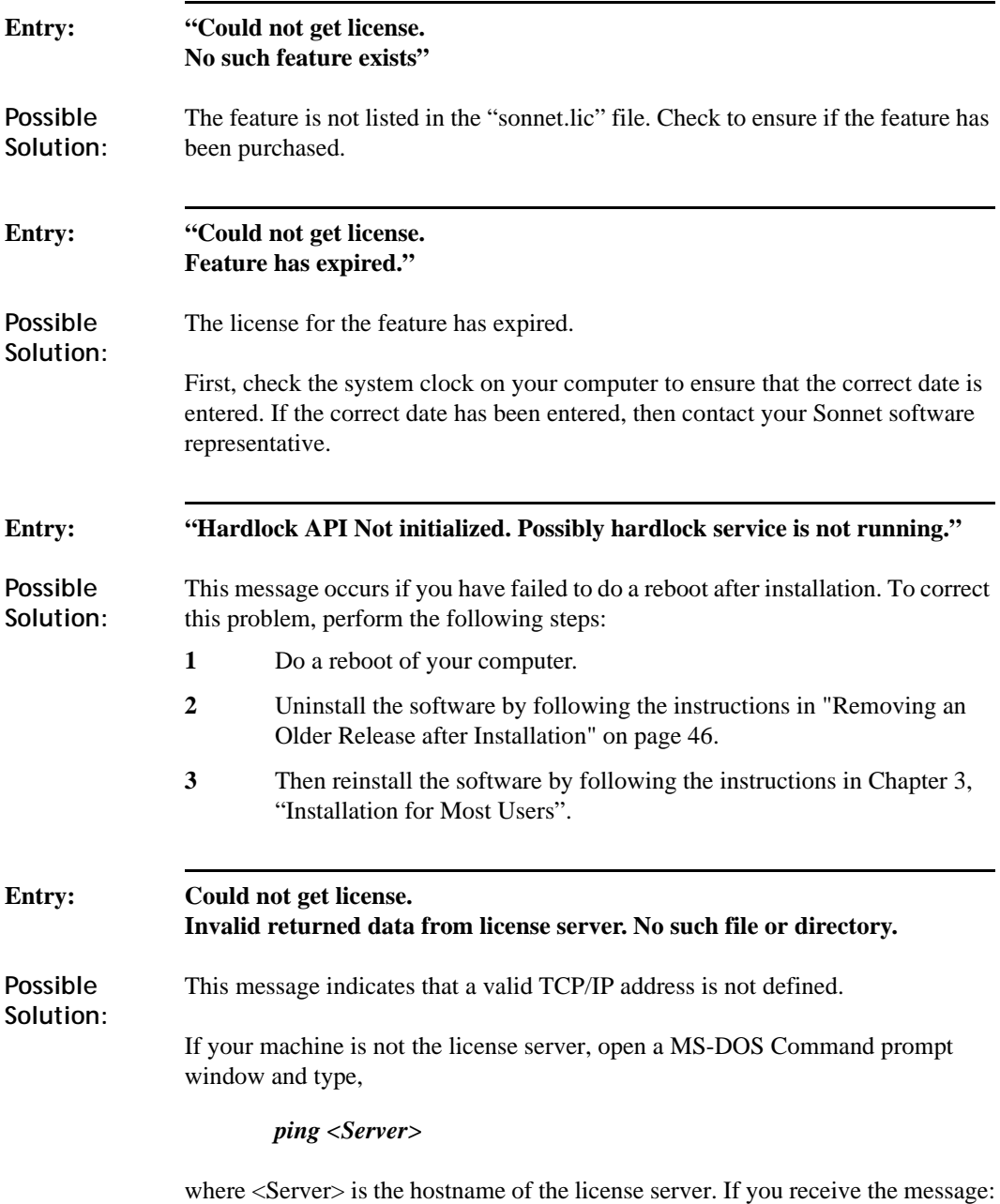

#### *Bad IP Address <Server>*

then you need to check if the server is defined in the <Windows>\Hosts file. If you receive an answer, you need to ensure that the IP address is the correct address for the server. If the wrong address is returned or you do not receive a reply to your

ping, you need to update your "hosts" file. This file is typically found at "c:\Windows\system32\drivers\etc". If your Windows is installed in another directory, substitute that directory for <Windows>. An example of a Hosts file is shown below.

```
# XLink recommend you not to edit this file directly.
# Please use HOSTEDIT utility instead.
192.56.4.5 galaxy1
192.56.4.13 galaxy2 
192.56.4.14 quasar
192.56.4.7 jupiter 
192.56.4.10 saturn
```
Edit the file using a text editor, such as Wordpad or Notepad. Enter the TCP/IP address of the license server followed by the hostname of the license server. If you do not know the IP address or hostname of the license server, obtain them from your system administrator.

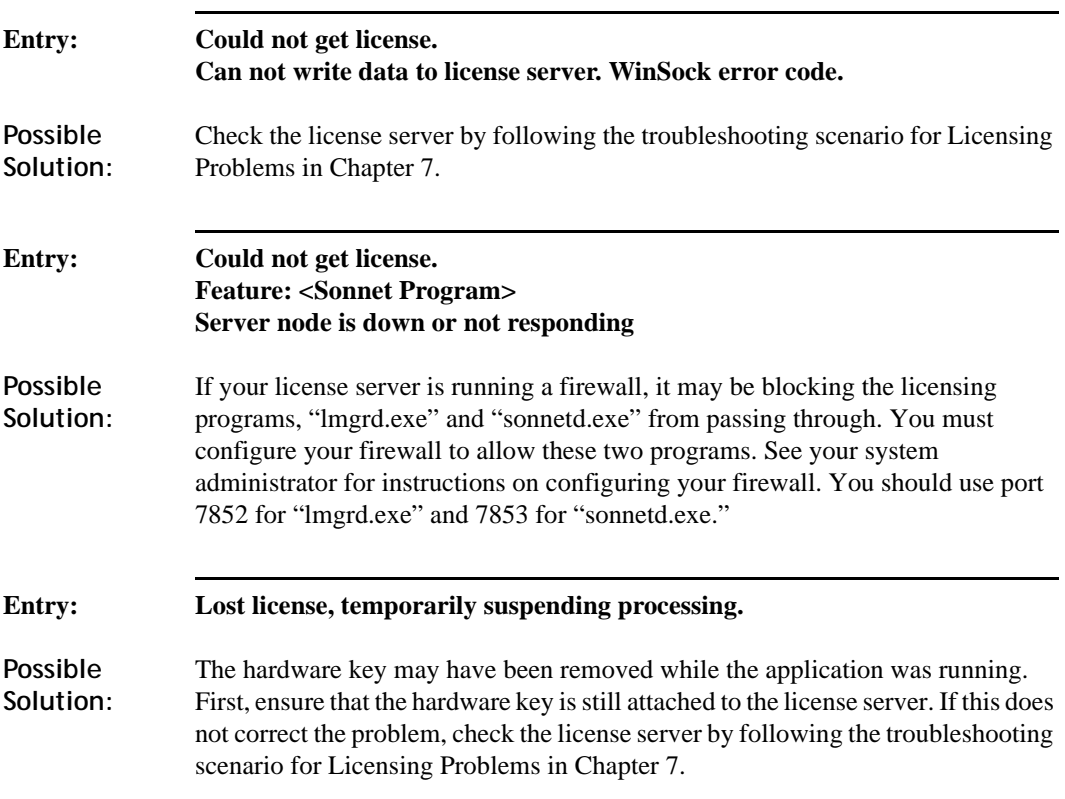

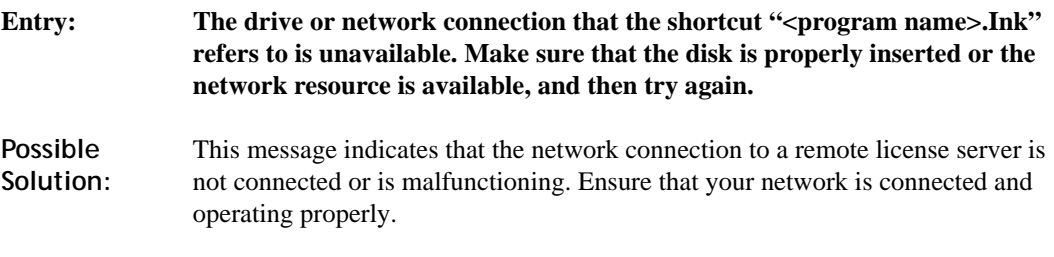

# Appendix IV License Usage for Multi-threaded Processing

There are two types of multi-threaded licenses. The Desktop license which enables up to six threads of processing at one time and the High Performance license which allows you to use up to 32 threads at a time. It is not uncommon to have both types of licenses available when using floating licenses for multiple users. In this case, the software uses an algorithm whose intention is to make the most efficient use of your licenses. The software always uses the highest thread capacity license as long as it provides a speed advantage. If there is no speed advantage then the lesser capacity license is used. There are some scenarios described below to demonstrate how the algorithm operates.

**NOTE: If you plan on using your computer as a dedicated Sonnet server, we recommend that you not get a computer with hyperthreading or that you turn the hyperthreading off. Due to how processing resources are allocated, there is no significant reduction in Sonnet processing time using hyperthreading.**

> **Scenario 1:** You have one Desktop license and one High Performance license and are performing your analysis on a computer with six cores. Since your computer is only capable of processing six threads at a time, there is no speed

advantage to using the High Performance license, so the Desktop license is used to run the job. If the Desktop license is not available, then the High Performance license would be used.

**Scenario 2:**You have one Desktop license and one High Performance license and are performing your analysis on a computer with twelve cores. The software would attempt to use the High Performance license first since this license can utilize all available processing resources and therefore finish the job faster. If the High Performance license is not available, then the Desktop license is used, but this limits the analysis to only six of your cores.

**Scenario 3:**You have one desktop license and one High Performance license and are performing your analysis on a computer with 12 cores. The software would attempt to use the High Performance license first so that all 12 cores would be used and the analysis would take less time. Only 12 of the possible 32 threads enabled by the license would be used due to the physical limitations of the computer. If the High Performance license is not available, then the Desktop license is used, but this limits the analysis to only six of your cores. Note that in the case of the High Performance license, the extra 20 threads available in the license (total of 32 but you are only using 12) are unused and unavailable to other users while the license is checked out.

It is possible to override this algorithm by using your own settings for multithreaded license use. There are two ways to do so: using the thread initialization file or the Thread Control dialog box.

The thread initialization file is usually used by a system administrator to set up thread controls for multiple users. The thread initialization file, threadcontrol.ini may be found in the data folder in the Sonnet installation. On Windows 7 and Windows Vista, select the *Admin*  $\Rightarrow$  *Diagnostics*  $\Rightarrow$  *Explore Sonnet AppData Folder* command from the Sonnet task bar, then navigate to the Data folder. On / Windows XP, select the *Admin*  $\Rightarrow$  *Diagnostics*  $\Rightarrow$  *Explore Sonnet Install Folder* command from the Sonnet task bar, then navigate to the Data folder. The fields available in the initialization file are the same as the controls available in the dialog box; see below for details.

The second way to override the algorithm is through the Thread control dialog box. The settings in this dialog box affect only your analysis jobs. To access the Thread control dialog box, open the Sonnet task bar and select  $Admin \Rightarrow Thread$ *Control* from the task bar main menu. Click on the Help button in the dialog box for an explanation of the controls.
# **Index**

# **A**

Admin menu [10](#page-9-0) administrator privileges [16](#page-15-0), [41](#page-40-0) advanced issues [35](#page-34-0) auto diagnostics [7](#page-6-0), [49](#page-48-0)

## **B**

bootup license manager [39](#page-38-0)

# **C**

client installation [27](#page-26-0) verifying installation [31](#page-30-0) clock [18](#page-17-0) compatibility with prior releases [7](#page-6-0)

# **D**

daemon [18](#page-17-0), [35](#page-34-0), [53](#page-52-0) demo [11](#page-10-0) diagnostics [7](#page-6-0), [49](#page-48-0)

## **E**

edit circuit [24](#page-23-0) e-mail [18](#page-17-0) error messages [65–](#page-64-0)[69](#page-68-0) evaluation [11](#page-10-0) extension mapping [46](#page-45-0)

#### **F**

filenames extension mapping [46](#page-45-0) [FLEXnet license manager, see](#page-34-0) *license manager* floating license [8,](#page-7-0) [27](#page-26-0)

#### **H**

hardware key installing [17](#page-16-0) moving after installation [45](#page-44-0)

problems accessing [51](#page-50-0) verifying [17](#page-16-0) hostid [18](#page-17-0) hostname [18](#page-17-0) determining [46](#page-45-0)

## **I**

initialization file [48](#page-47-0) installation multiple releases [46](#page-45-0) of license server [13,](#page-12-0) [27](#page-26-0) of network client [27](#page-26-0)

## **L**

license manager autostart [39](#page-38-0) choosing a service [47](#page-46-0) controller [18,](#page-17-0) [35](#page-34-0)–[42](#page-41-0) daemon [18](#page-17-0) log file [22](#page-21-0) log file output [59–](#page-58-0)[63](#page-62-0) multiple vendors [18,](#page-17-0) [47](#page-46-0) problems [52](#page-51-0) starting [35](#page-34-0), [37](#page-36-0) stopping [14](#page-13-0), [41](#page-40-0) verifying [23](#page-22-0) license server [9](#page-8-0) installing [13](#page-12-0) network client install [27](#page-26-0) using Linux computer [44](#page-43-0) license status [21](#page-20-0) licenses determining license usage [43](#page-42-0) overview [52](#page-51-0) problems [52](#page-51-0) setting up [18](#page-17-0)–[23](#page-22-0) types of [8](#page-7-0) Linux license server [9,](#page-8-0) [44](#page-43-0) lmgrd [18](#page-17-0) lmtools [18](#page-17-0) service name [47](#page-46-0)

starting [37](#page-36-0) loading the software [11](#page-10-0), [15](#page-14-0) local installation [27](#page-26-0) log file [22](#page-21-0)

## **M**

moving the hardware key [45](#page-44-0) multiple releases [46](#page-45-0) choosing a service [47](#page-46-0) multiple vendors [47](#page-46-0)

#### **N**

network installation [27](#page-26-0) new geometry [24](#page-23-0) node-locked license [8](#page-7-0)

# **O**

[old release, see](#page-45-0) *previous release* older version [15](#page-14-0)

#### **P**

PC license server [9](#page-8-0) power saver [10](#page-9-0) previous release keeping [15](#page-14-0), [28](#page-27-0) removing [46](#page-45-0) uninstalling [14,](#page-13-0) [27](#page-26-0)

# **R**

relocating the hardware key [45](#page-44-0)

#### **S**

server hostname [18](#page-17-0) license [9,](#page-8-0) [13](#page-12-0), [27](#page-26-0) service [20](#page-19-0) choosing [47](#page-46-0) name [47](#page-46-0) Sonnet menu [18](#page-17-0), [35](#page-34-0) representatives [35](#page-34-0) running multiple releases [47](#page-46-0) uninstalling software [33](#page-32-0) [Sonnet task bar, see](#page-9-0) *task bar* Sonnet User's Manuals [25](#page-24-0) sonnet.ini [48](#page-47-0) sonnetd [18,](#page-17-0) [53](#page-52-0) standard evaluation installation [11](#page-10-0)

license [8](#page-7-0) starting license manager automatically [39](#page-38-0) starting the license manager [35](#page-34-0) stopping the license manager [41](#page-40-0) system administration [35](#page-34-0)[–46](#page-45-0) system clock [18](#page-17-0)

## **T**

task bar [24](#page-23-0) accessing manuals [25](#page-24-0) invoking [10](#page-9-0) troubleshooting [23](#page-22-0), [35,](#page-34-0) [49](#page-48-0)–[56](#page-55-0)

#### **U**

uninstall [14,](#page-13-0) [15](#page-14-0), [28,](#page-27-0) [33](#page-32-0), [46](#page-45-0) uninstalling a previous release [46](#page-45-0) university license [8](#page-7-0), [15,](#page-14-0) [28](#page-27-0) upgrade [15,](#page-14-0) [28](#page-27-0) USB [17](#page-16-0) User's Manuals [25](#page-24-0)